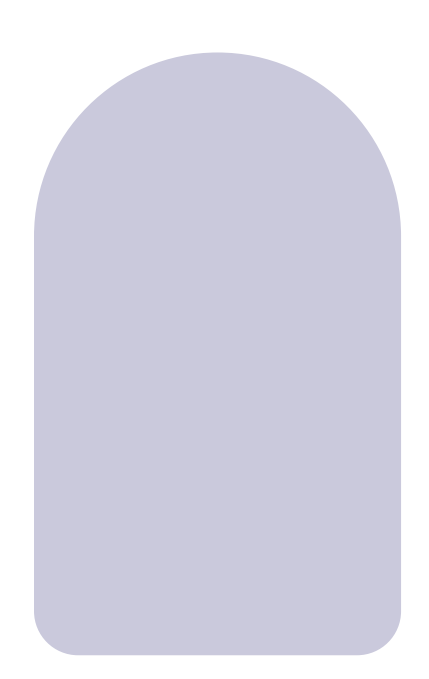

# huem

**(الشاشة الداخلية)** دليل الاستخدام **نظام انتركوم فيديو IP**

# **المحتوى**

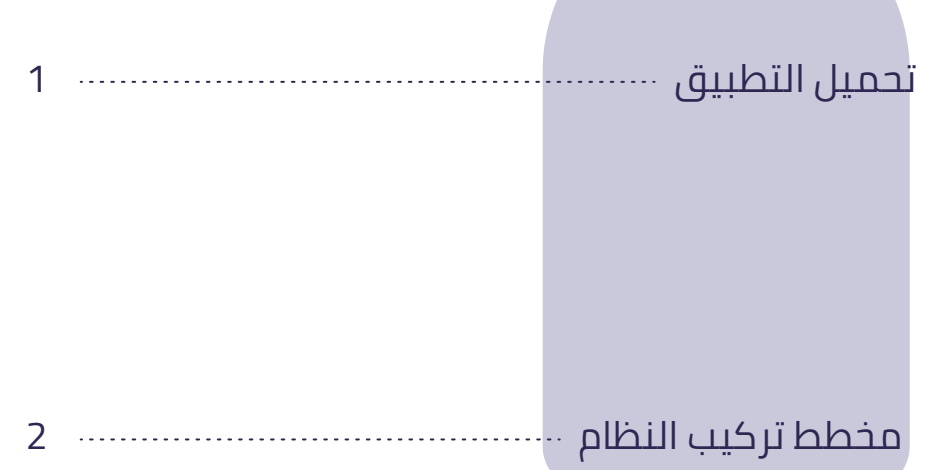

تعليمات تشغيل الشاشة الداخلية سسسسسسسس 7

المعلومات الفنية و تركيب الوحدة الداخلية 28

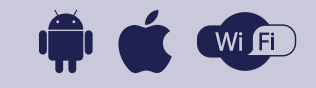

28H27H26H25H24H23H22H21H20H19H18H17H16H15H14H13H12H11H10H 9 H 8 H 7 H 6 H 5 H 4 H 3 H 2 H 1 التطبيق 28H27H26H25H24H23H22H21H20H19H18H17H16H15H14H13H12H11H10H 9 H 8 H 7 H 6 H 5 H 4 H 3 H 2 H 1 مخطط تركيب النظام

## **تحميل التطبيق**

تحميل

**.1** ابحث عن التطبيق "Huem "في متجر Store Apple أو Play Google.

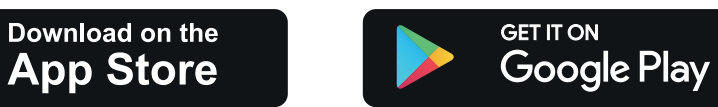

**.2** امسح رمز QR الموجود على الملصق أو دليل المستخدم.

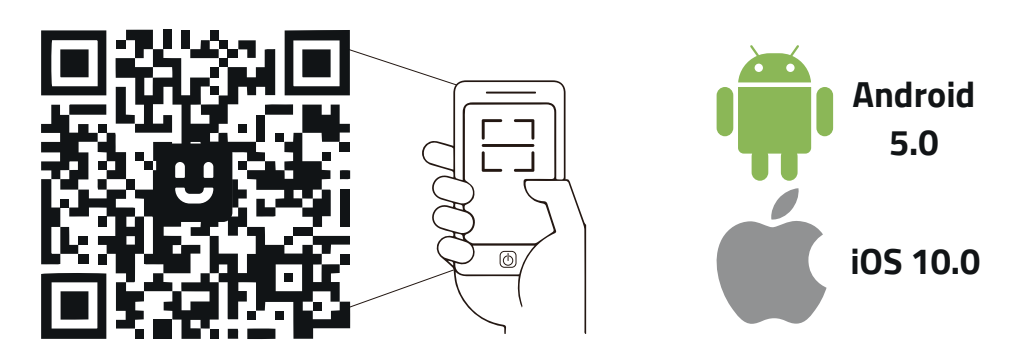

**التسجيل / تسجيل الدخول إلى التطبيق** التطبيق متوافق مع أنظمة 5.0 Android و 10.0 iOS والإصدارات التي تليها.

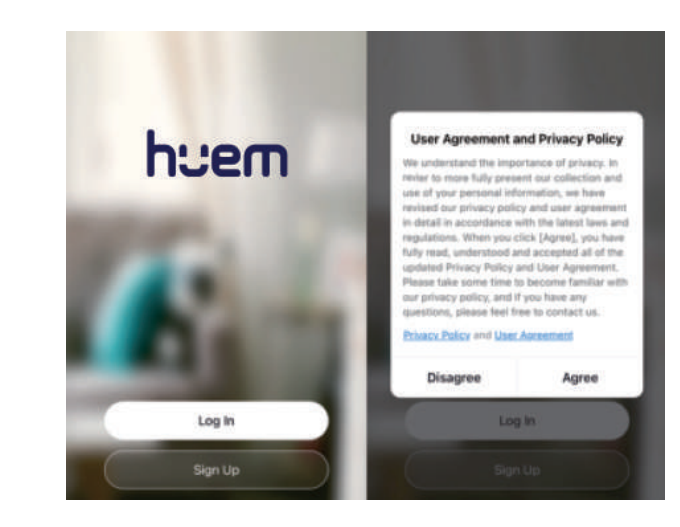

**1**

## **مخطط تركيب النظام**

**1.1 مخطط توصيل الأسلاك ضمن المبنى متعدد الطوابق**

**مخطط توصيل الأسلاك دون استخدام مبدل PoE**

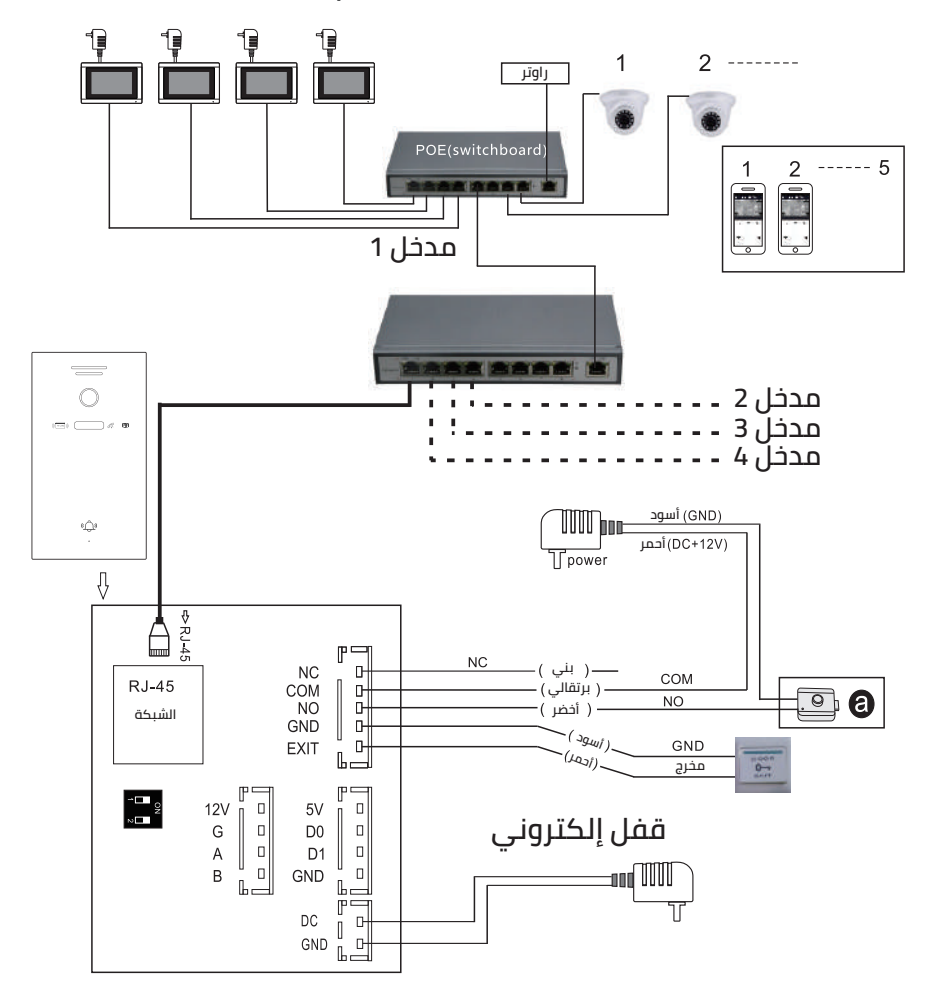

28H27H26H25H24H23H22H21H20H19H18H17H16H15H14H13H12H11H10H 9 H 8 H 7 H 6 H 5 H 4 H 3 H 2 H 1 H 28H27H26H25H24H23H22H21H20H19H18H17H16H15H14H13H12H11H10H 9 H 8 H 7 H 6 H 5 H 4 H 3 H 2 H 1 مخطط تركيب النظام مخطط تركيب النظام

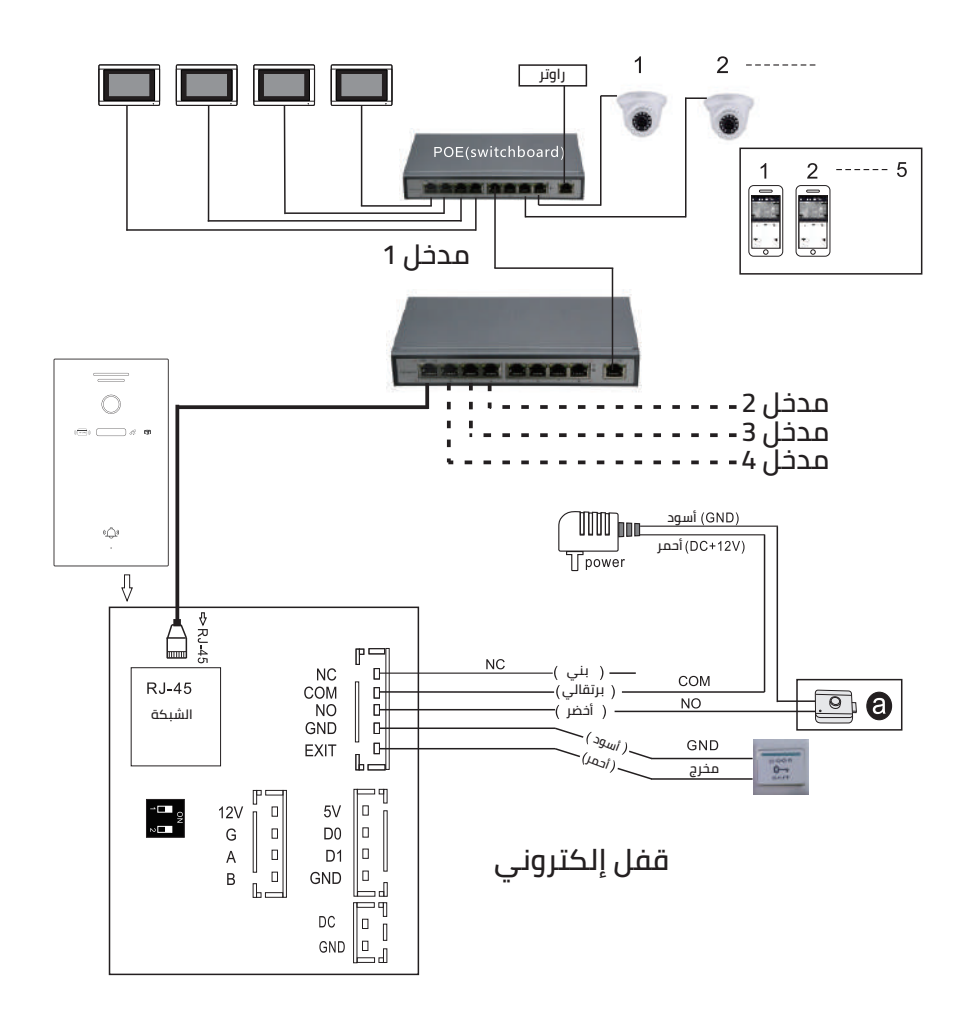

**مخطط توصيل الأسلاك باستخدام مبدل PoE**

**ملاحظة: وظيفة POE اختيارية. لا تحتاج المحطة الخارجية إلى وحدة تغذية إضافية عند استخدام وظيفة POE المدمجة.**

## **1.2 مخطط توصيل الأسلاك ضمن الفيلا**

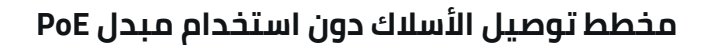

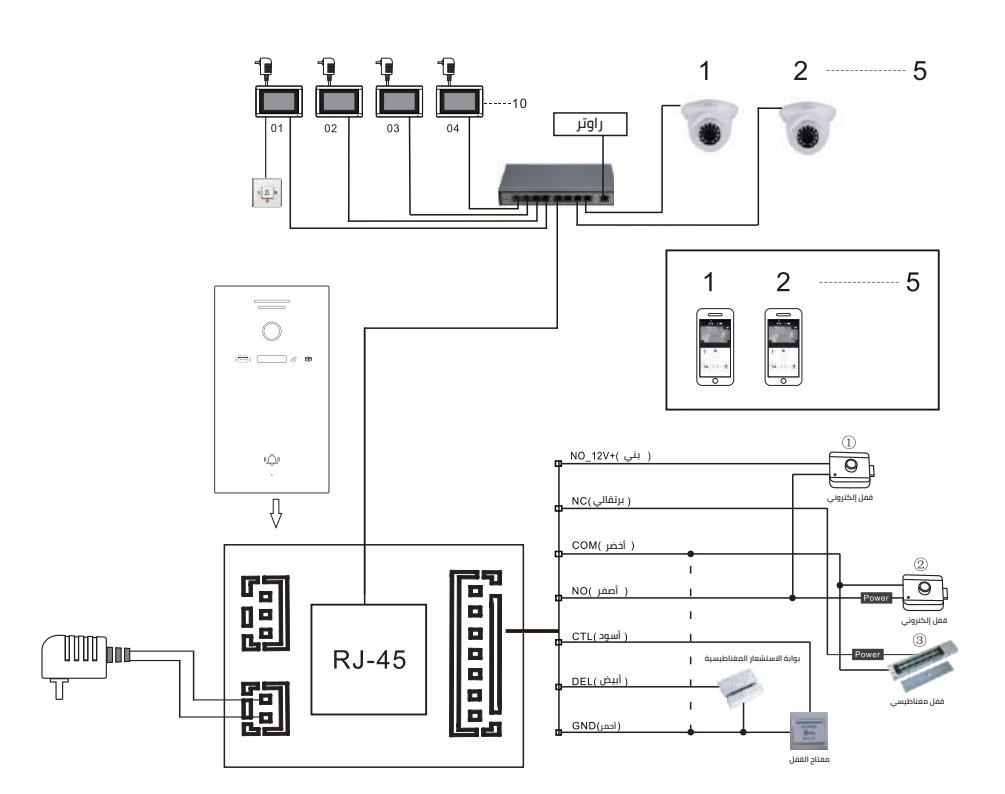

**4**

28H27H26H25H24H23H22H21H20H19H18H17H16H15H14H13H12H11H10H 9 H 8 H 7 H 6 H 5 H 4 H 3 H 2 H 1 H 28H27H26H25H24H23H22H21H20H19H18H17H16H15H14H13H12H11H10H 9 H 8 H 7 H 6 H 5 H 4 H 3 H 2 H 1 مخطط تركيب النظام مخطط تركيب النظام

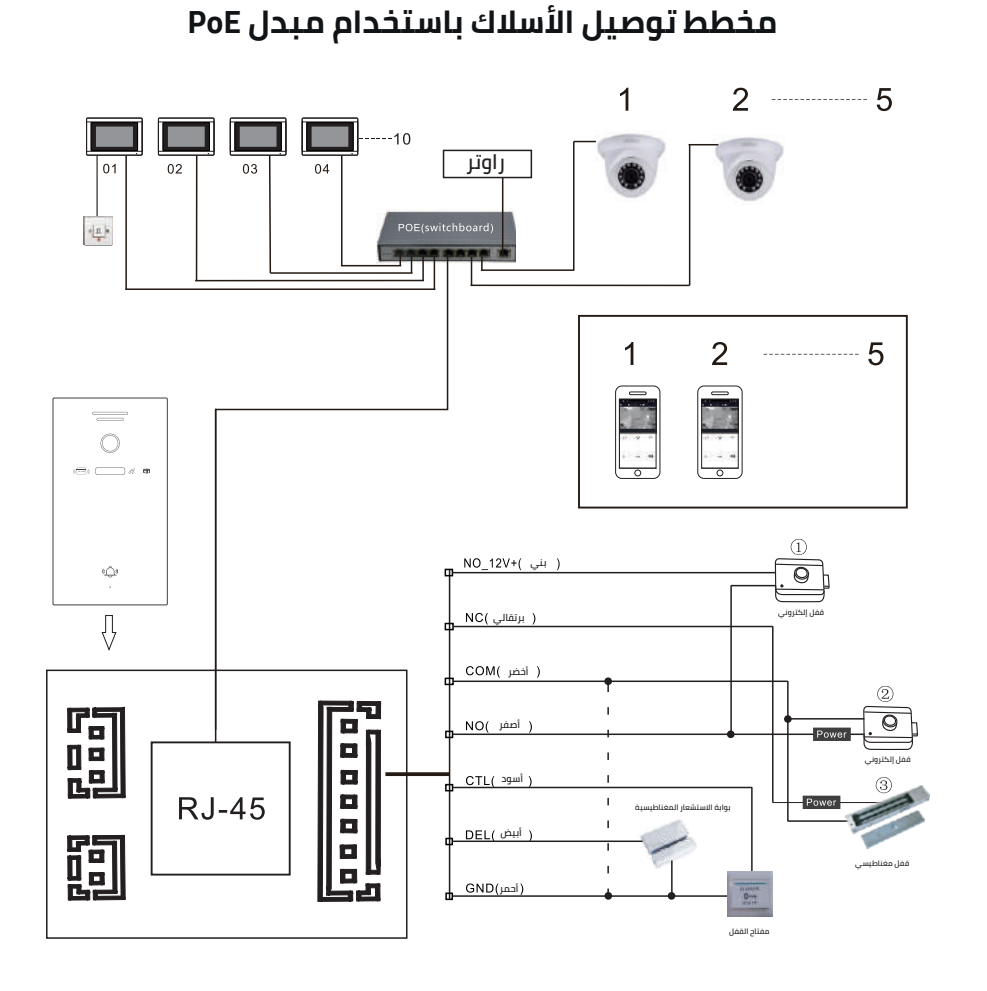

**ملاحظة: يدعم وظيفة POE إذا تم استخدام مقسم POE في المحطة الخارجية**

## **1.3 مخطط الشاشة الداخلية**

#### **مخطط الشاشة الداخلية من النوع A**

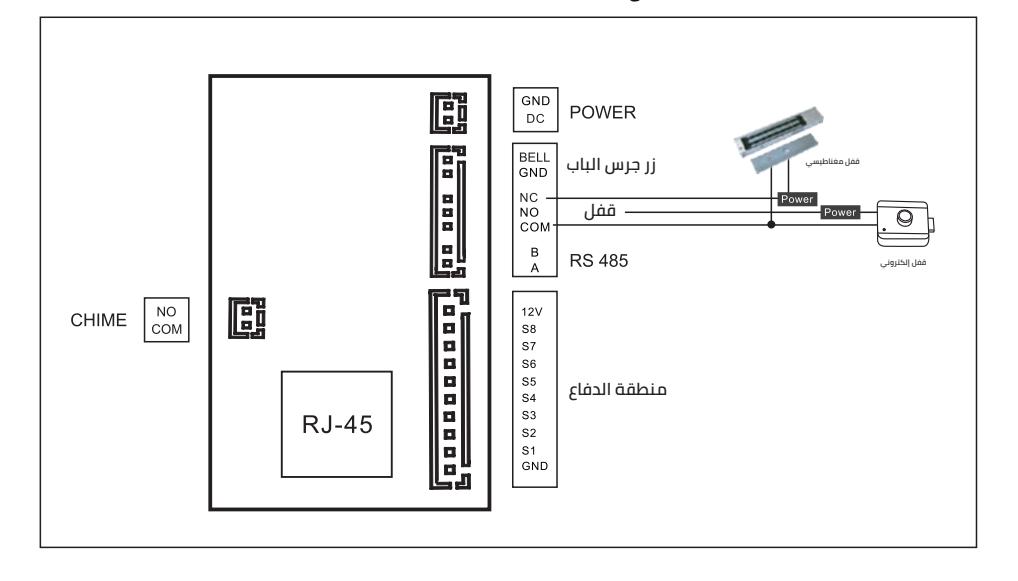

**مخطط الشاشة الداخلية من النوع B**

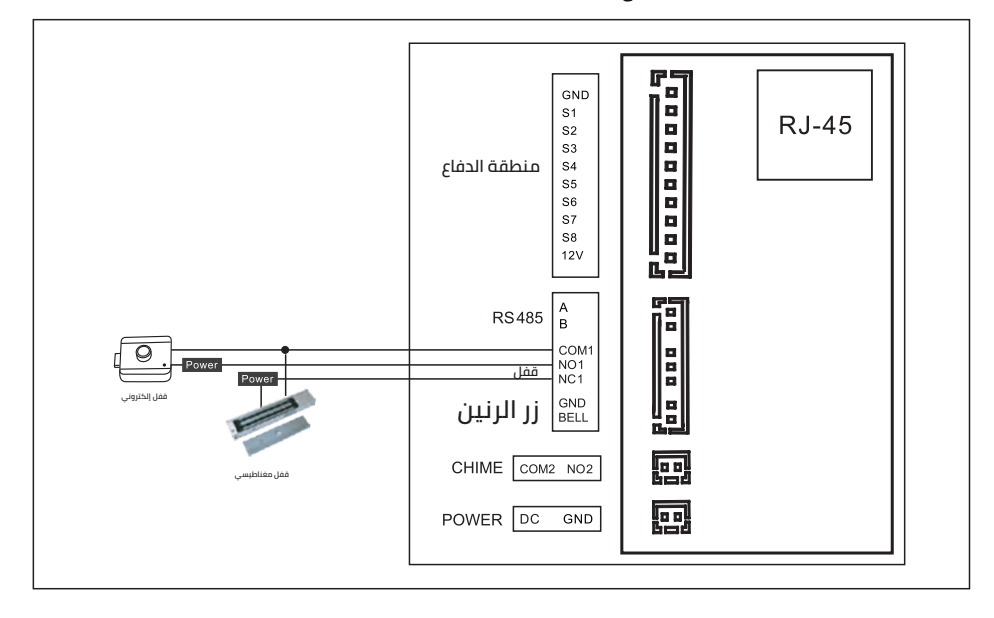

**6**

28H27H26H25H24H23H22H21H20H19H18H17H16H15H14H13H12H11H10H 9 H 8 H 7 H 6 H 5 H 4 H 3 H 2 H 1 H 28H27H26H25H24H23H22H21H20H19H18H17H16H15H14H13H12H11H10H 9 H 8 H 7 H 6 H 5 H 4 H 3 H 2 H 1 تعليمات تشغيل الشاشة الداخلية تعليمات تشغيل الشاشة الداخلية

## **تعليمات تشغيل الشاشة الداخلية**

## **2.1 واجهة المستخدم الرسومية الرئيسية**

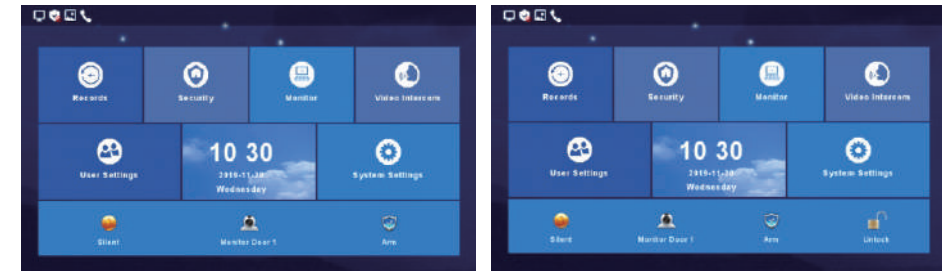

واجهة المستخدم الرسومية الرئيسية في نظام الفيلا وفي نظام المبنى متعدد الطوابق

1) تحتوي الواجهة على القائمة ومفاتيح الاختصار والحالة

2) تشمل القائمة: مركز التسجيل، المناطق الأمنية، مركز المراقبة، الاتصال الداخلي المرئي، إعدادات المستخدم، إعدادات النظام

3) نبذة عن الاختصارات

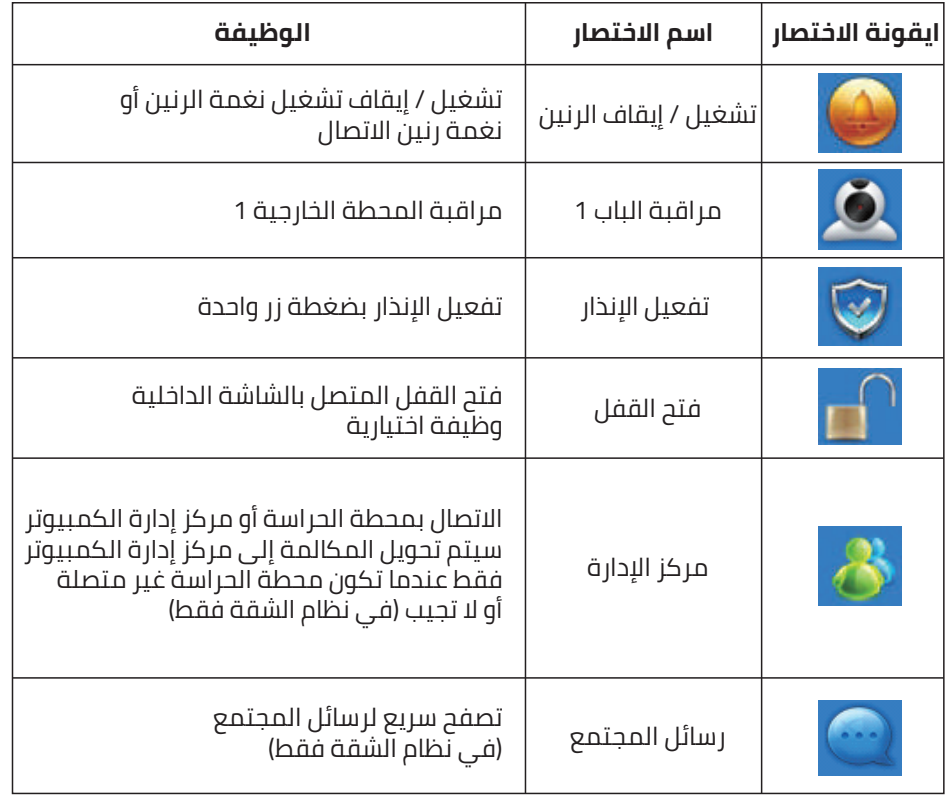

#### **4) نبذة عن رموز الحالة**

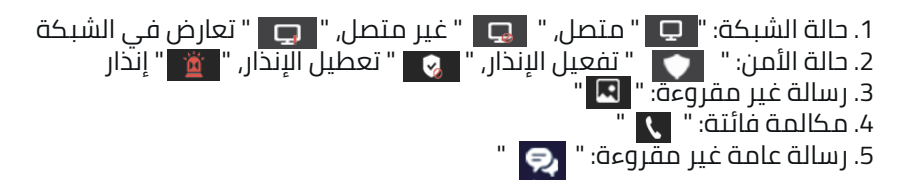

**8**

28H27H26H25H24H23H22H21H20H19H18H17H16H15H14H13H12H11H10H9H8H7H6H5H4H3H2H1+H28H27H26H25H24H23H22H21H20H19H18H17H16H15H14H13H12H11H10H9H8H7H6H5H4H5H4H3H تعليمات تشغيل الشاشة الداخلية تعليمات تشغيل الشاشة الداخلية

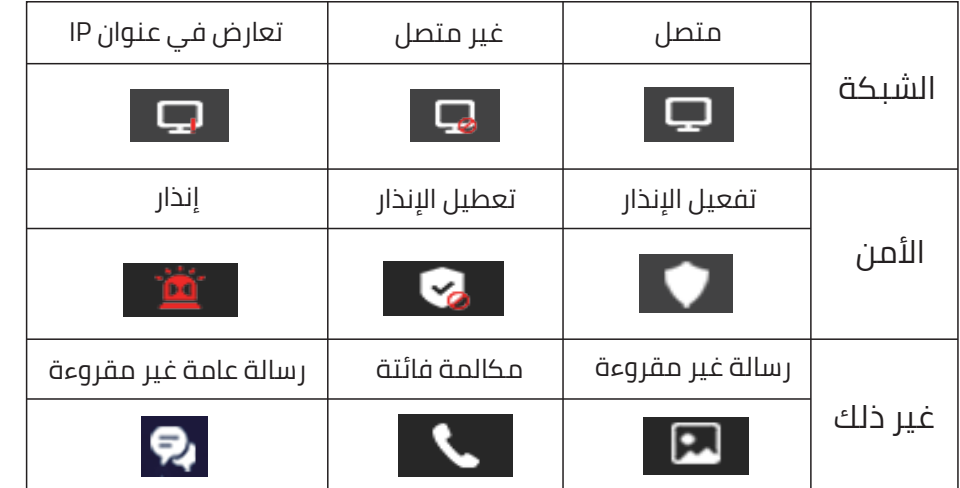

## **2.2 مركز التسجيل**

## **2.2.1 سجل الصور**

**تخزين المكالمات، وعمليات اكتشاف الحركة، ولقطات الصور. اضغط على زر "عرض" لمراجعة لقطات الصور.**

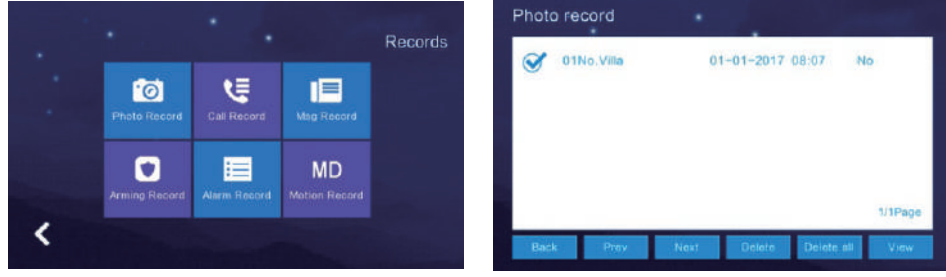

## **2.2.2 سجل المكالمات**

**.1 سيحفظ الجهاز سجلات المكالمات التي تشمل المكالمات الفائتة و المكالمة الصادرة والمكالمات المستلمة والسجلات بالتفصيل (التاريخ والوقت وحالة القراءة).**

**.2 اختر الجهاز المقابل واضغط على "عرض" للاطلاع على السجلات بالتفصيل ما في ذلك الصور أو مقاطع الفيديو.**

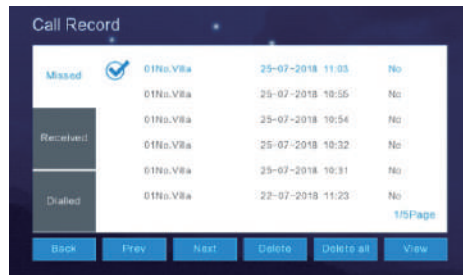

**.3 يمكن إعادة طلب رقم الشاشة الداخلية عند ظهور زر "إعادة الطلب" بعد تحديد السجل المطلوب من سجلات المكالمات "الفائتة، المستلمة، الصادرة". يمكنك حذف سجل واحد أو حذف جميع السجلات بعد تحديدها.**

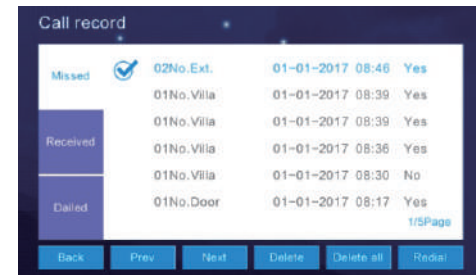

## **2.2.3 سجل الرسائل**

**تخزين سجلات المكالمات الفائتة. يمكن للزائر ترك "رسالة صوتية أو رسالة فيديو" لصاحب المنزل في حال عدم وجود رد بعد الضغط على زر الاتصال من المحطة الخارجية. بعد اختيار السجل المطلوب، اضغط على "عرض" لمعرفة تفاصيل الرسالة بما في ذلك معلومات الجهاز، والتاريخ والوقت، وسجل الحالة. يمكنك حذف سجل واحد أو حذف جميع السجلات بعد تحديدها.**

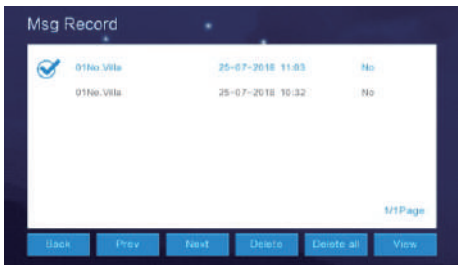

تعليمات تشغيل الشاشة الداخلية

28H27H26H25H24H23H22H21H20H19H18H17H16H15H14H13H12H11H10H 9 H 8 H 7 H 6 H 5 H 4 H 3 H 2 H 1 H 28H27H26H25H24H23H22H21H20H19H18H17H16H15H14H13H12H11H10H 9 H 8 H 7 H 6 H 5 H 4 H 3 H 2 H 1

### **2.2.4 سجل تفعيل الإنذار**

**بعد اختيار السجل المطلوب، اضغط على "عرض" لمعرفة تفاصيل تفعيل الإنذار بما في ذلك سجل العمليات والوقت. يمكنك حذف سجل واحد أو حذف جميع السجلات بعد تحديدها.**

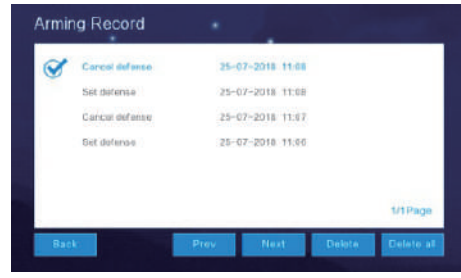

## **2.2.5 سجل الإنذار**

**بعد اختيار السجل المطلوب، اضغط على "عرض" لمعرفة تفاصيل الإنذار بما في ذلك موقع الإنذار ونوعه والوقت. يمكنك حذف سجل واحد أو حذف جميع السجلات بعد تحديدها.**

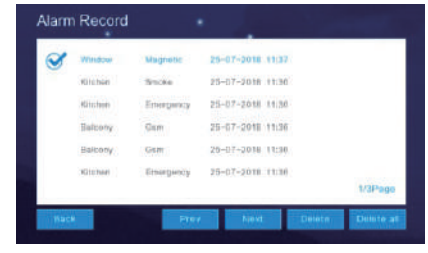

## **2.3 الأمن**

**تحتوي "واجهة الأمن" على حالة 8 مناطق أمنية وتشمل: موقع المنطقة، نوع الإنذار، حالة الإنذار. تدعم الواجهة تفعيل أو تعطيل الإنذار في جميع المناطق الأمنية ً الثمانية معا بضغطة زر واحدة.**

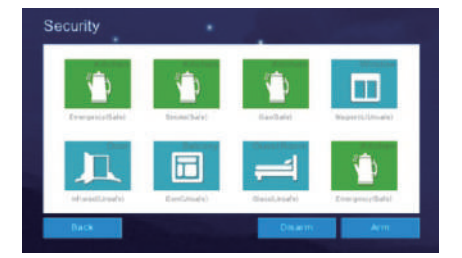

تعليمات تشغيل الشاشة الداخلية

## **2.4 مركز المراقبة**

**يمكن مراقبة جميع المحطات الخارجية ولوحة الاتصال بالفيلا (لوحة الاتصال بالباب الأمامي) وكاميرا IP، كما يمكن التقاط الصور وفتح القفل من واجهة الشاشة. وقت الشاشة هو min.1** 

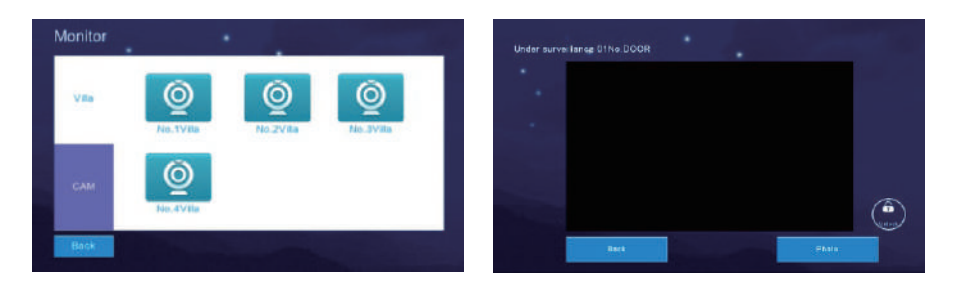

## **2.5 الاتصال الداخلي المرئي**

## **2.5.1 الاتصال بالغرفة (فقط في نظام الشقة ونظام المبنى متعدد الطوابق)**

**يمكن الاتصال بأي شاشة تستخدم نفس الشبكة المحلية (ولكن لا يمكنها الاتصال بنفسها). أدخل رقم الغرفة وأجر الاتصال.**

**زر الاتصال الداخلي: بعد تمكين هذه الوظيفة، يمكن للمستخدمين الآخرين الاتصال بالمستخدم، وعند الضغط على هذا الزر لتشغيله يتحول إلى اللون الأزرق.**

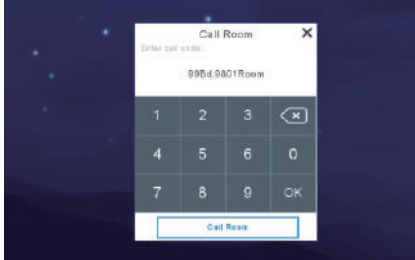

## **2.5.2 الاتصال الداخلي بين الشاشات الداخلية**

**تدعم هذه الوظيفة المكالمات الداخلية بين الشاشات الداخلية. بعد ضبط رقم غرفة الشاشة الداخلية، تدعم جميع أرقام الشاشات الداخلية وظيفة "اضغط للاتصال برقم الشاشة الداخلية"، أما في حال لم يتم ضبط رقم الشاشة الداخلية بنجاح أو لم تكن متصلة بالشبكة ستظهر الرسالة: "الشاشة الأخرى غير متصلة بالشبكة". ملاحظة: إذا كان رقم غرفة الشاشة هو الافتراضي، فلا يوجد رقم داخلي له.**

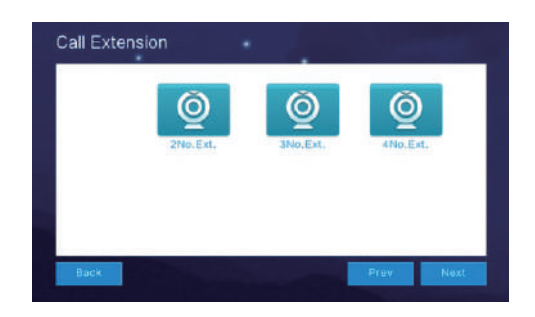

## **2.5.3 الاتصال الداخلي السحابي**

**تتمتع الشاشة الداخلية الافتراضية أو التي تم ضبطها على الرقم الداخلي 01 وحدها فقط بوظيفة الاتصال الداخلي السحابي في غرفة واحدة. يرجى العمل على الرقم الداخلي .01 يمكن للهاتف الذكي التواصل مع الزائر عندما يضغط على الجرس.**

**.1 اضغط على "اتصال WiFi "من الشاشة الداخلية، واختر شبكة WiFi المنزلية واتصل بها. ثم قم بفصل الوحدة الداخلية عن مصدر الطاقة ووصلها مرة أخرى (هذه الخطوة مهمة للغاية).**

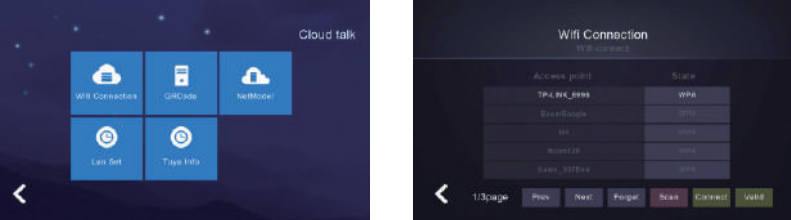

## **.2 تحميل التطبيق**

**بالنسبة للهواتف التي تعمل بنظام Android ّ : حمل تطبيق "Huem "من متجر Google Play**

**بالنسبة للهواتف التي تعمل بنظام iOS ّ : حمل تطبيق "Huem "من متجر store Apple .3 افتح التطبيق لتسجيل حساب، وتأكد من اختيار الدولة والمنطقة عند التسجيل. .4 سجل دخولك إلى التطبيق بعد تسجيل الحساب.**

**.5 افتح تطبيق "Huem"، واضغط على "إضافة جهاز" أو "+" في الزاوية اليمنى العليا لإضافة جهاز (صورة 1).**

**.6 اضغط على ايقونة مسح الرمز في الزاوية اليمنى العليا (صورة 2).**

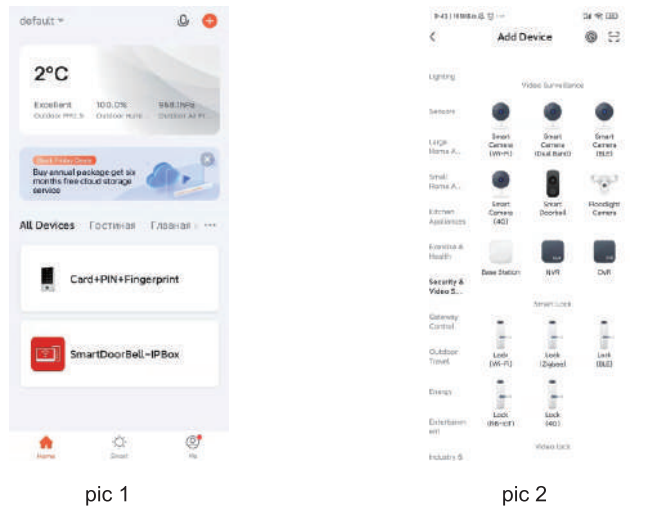

**.7 اضغط على "رمز الاستجابة السريعة" لمسح رمز الاستجابة السريعة الخاص بالشاشة الداخلية (صورة 3).**

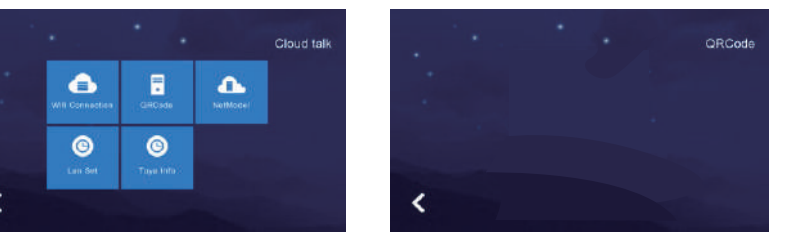

pic 3

**.8 بعد نجاح الاتصال، عد إلى تطبيق "Huem "وانتقل إلى الواجهة التالية. (صورة 4).**

#### 28H27H26H25H24H23H22H21H20H19H18H17H16H15H14H13H12H11H10H9H8H7H6H5H4H3H2H1+H28H27H26H25H24H23H22H21H20H19H18H17H16H15H14H13H12H11H10H9H8H7H6H5H4H3H2H1 تعليمات تشغيل الشاشة الداخلية

**.9 انتظر اكتمال التقدم حتى ،100٪ وانتقل إلى الواجهة التالية بعد إضافة الجهاز بنجاح (صورة 5).**

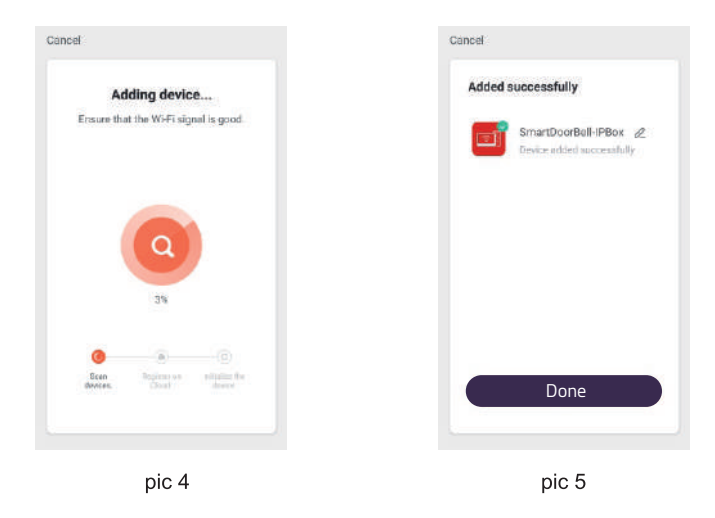

## **مقدمة إلى واجهة التطبيق**

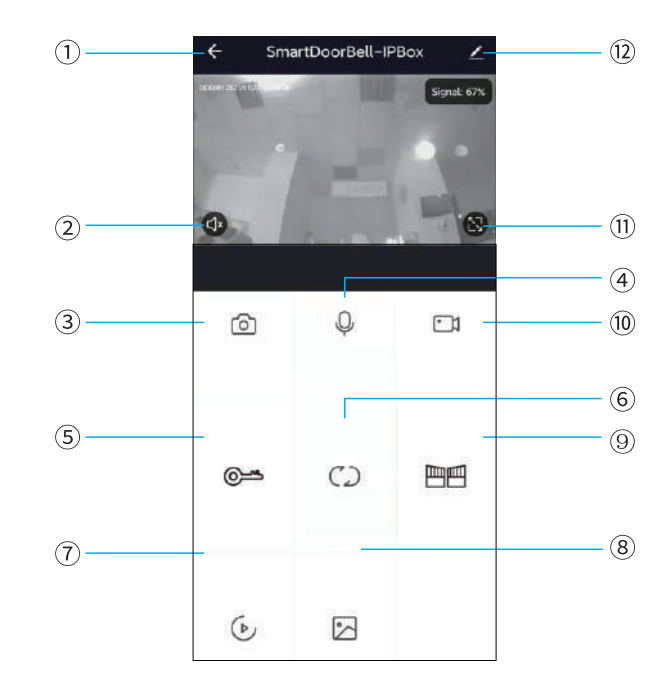

**1) إنهاء (رجوع):** يمكن الخروج من الواجهة عند الضغط على هذا الرمز أثناء التحدث أو المراقبة.

**2) مكبر الصوت:** يمكن سماع الصوت من المحطة الخارجية عند تشغيل هذا الرمز، ولا يمكن سماع الصوت عند إيقافه. لا يمكن التحدث أثناء المراقبة.

**3) اللقطة السريعة:** يمكن التقاط الصور أثناء التحدث أو المراقبة.

**4) الميكرفون:** عند تشغيل هذا الرمز أثناء إجراء المكالمات والرد عليها باستخدام الهاتف الذكي، سيتم تشغيل الميكروفون ويمكن سماع الصوت عند المحطة الخارجية. عند عدم تشغيل هذا الرمز، لن تتمكن المحطة الخارجية من سماع الصوت من الهاتف الذكي. لن تكون هذه الوظائف متاحة أثناء المراقبة.

**5) فتح القفل عن طريق المحطة الخارجية:** يمكن فتح القفل المتصل بلوحة الاتصال أثناء التحدث أو المراقبة،

**6) تبديل القناة:** يمكن التبديل لمراقبة لوحات الاتصال الأخرى أثناء التحدث أو المراقبة. يوجد 4 قنوات تشمل 1DOOR و 2DOOR و 3DOOR و 4DOOR وتتوافق مع نظام الشقة، أو Door .1NO و Door .2NO و Door .3NO و Villa .1NO وتتوافق مع نظام المبنى متعدد الطوابق، أو NO.4 Villa g NO.2 Villa g NO.2 Villa و NO.4 وتتوافق مع نظام الفيلا. **7) إعادة التشغيل:** اضغط هنا لتشغيل الفيديو عند وجود بطاقة ذاكرة في الشاشة وتفعيل وظيفة التسجيل في التطبيق.

**8) الصور:** يتم حفظ اللقطات أو مقاطع الفيديو المسجلة أثناء التحدث أو المراقبة هنا. (فقط في الهواتف الذكية التي تعمل بنظام Android، أما بالنسبة للهواتف الذكية التي تعمل بنظام IOS فيتم حفظها في كاميرا الهاتف الذكي)

**9) فتح القفل عن طريق الشاشة:** فتح القفل المتصل بالشاشة الداخلية أثناء التحدث أو المراقبة. (فقط في الشاشة الداخلية المزودة بوظيفة متابعة الشاشة).

**10) تسجيل الفيديو:** تسجيل الفيديو أثناء التحدث أو المراقبة.

**11) ملء الشاشة:** عرض الصورة بملء الشاشة. **12) الضبط**

a. يمكن تعديل اسم الجهاز.

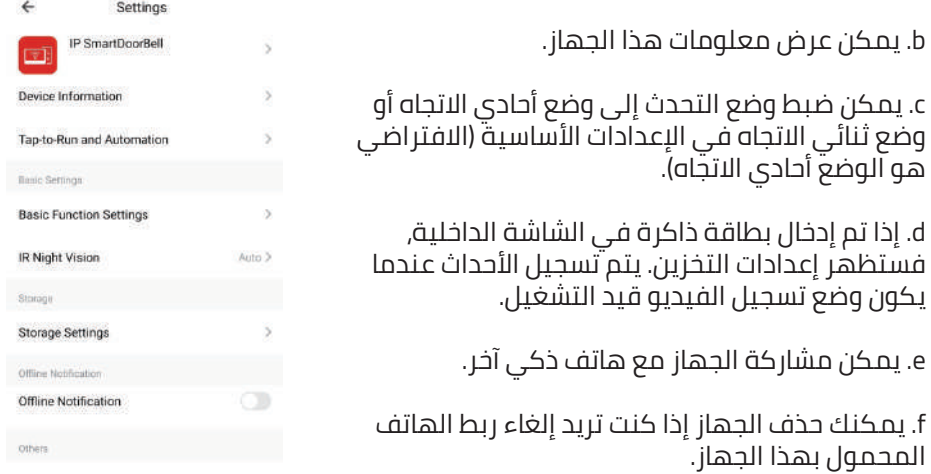

28H27H26H25H24H23H22H21H20H19H18H17H16H15H14H13H12H11H10H 9 H 8 H 7 H 6 H 5 H 4 H 3 H 2 H 1 H 28H27H26H25H24H23H22H21H20H19H18H12H11H18H12H14H13H12H11H10H 9 H 8 H 7 H 6 H 5 H 4 H 3 H 2 H 1 تعليمات تشغيل الشاشة الداخلية تعليمات تشغيل الشاشة الداخلية

## **2.6 إعدادات المستخدم**

**اضغط للانتقال إلى "واجهة إعدادات المستخدم"**

**" ": اضغط على زر الدائرة للانتقال إلى الصفحة التالية من واجهة إعدادات المستخدم.**

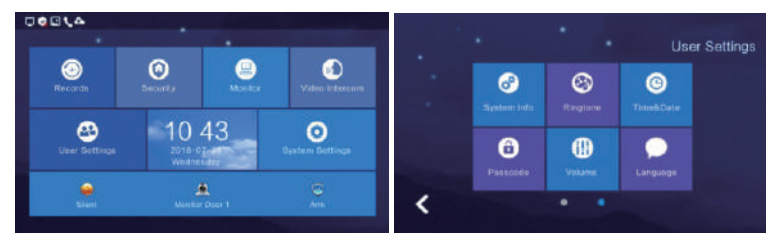

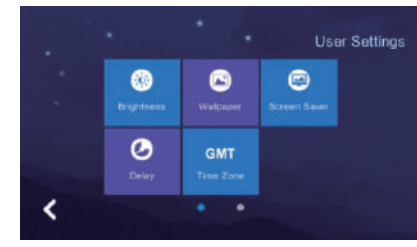

## **2.6.1 معلومات النظام**

**اضغط على "معلومات النظام" لمعرفة التفاصيل: الرقم الداخلي، عنوان IP الأول (عنوان IP لبطاقة الشبكة السلكية)، القناع، البوابة، إصدار تكوين الشبكة، إصدار البرنامج، عنوان MAC، عنوان IP الثاني (عنوان IP لبطاقة الشبكة اللاسلكية)، PID و ID، سعة بطاقة الذاكرة. زر التهيئة: تهيئة بطاقة الذاكرة.**

**زر القراءة: أدخل بطاقة الذاكرة المصحوبة بملف ID في الشاشة، اضغط على "قراءة" للحصول على رقم ID.**

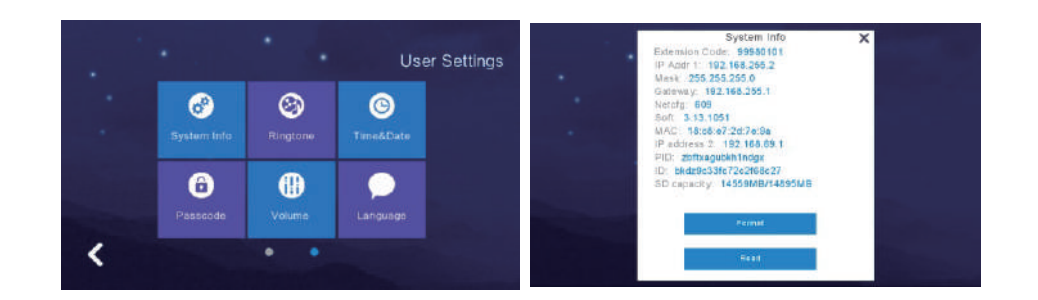

## **2.6.2 ضبط نغمة الرنين**

**يدعم تخصيص نغمة رنين عندما تقوم الشاشة الداخلية بالاتصال بالأجهزة الأخرى أو العكس.**

**يمكن اختيار نغمات الرنين من مجلد "الرنين – ring "الموجود في بطاقة الذاكرة.** 

**عند اختيار نغمة الرنين يمكنك الضغط على "استماع" لتجربة سماعها**

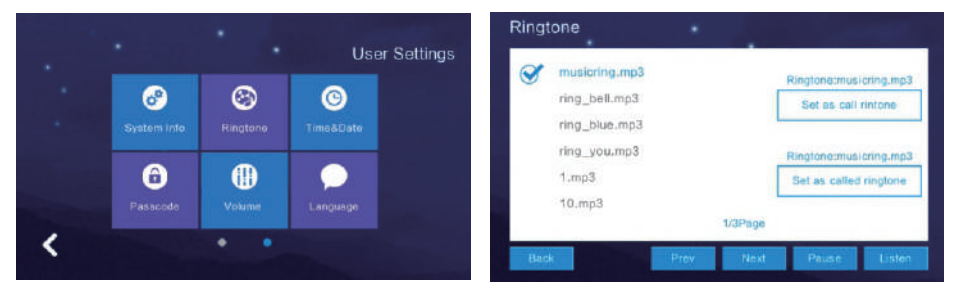

## **2.6.3 ضبط التاريخ والوقت**

**.1 نظام التوقيت الافتراضي هو نظام 24 ساعة. يمكن ضبط السنة / الشهر / اليوم / الساعة / الدقيقة، اضغط على حفظ بعد الضبط.**

**.2 زر التنسيق: للتبديل بين تنسيقات التاريخ التالية: سنة/ شهر/ يوم، يوم/ شهر/ سنة، شهر/ يوم/ سنة.**

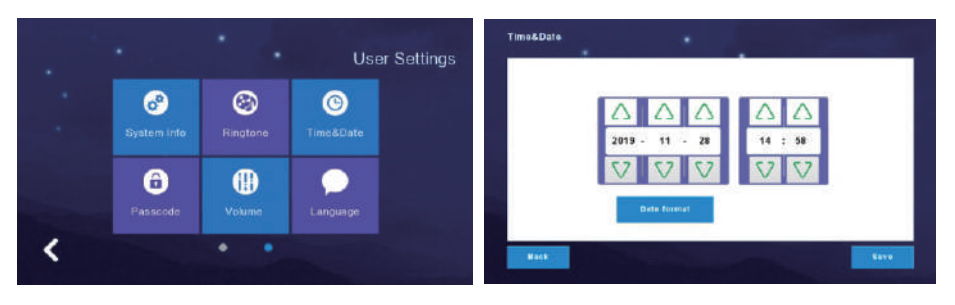

## **2.6.4 ضبط رمز المرور**

**رمز المرور مخصص لتعطيل الإنذار ولفتح القفل. رمز المرور لفتح القفل مخصص فقط لنظام الشقة، ويعمل مع المحطة الخارجية للشقة. رمز المرور لتعطيل الإنذار مخصص لتعطيل الإنذار وذلك بعد تفعيل الإنذار من الشاشة الداخلية. عند تغيير رمز المرور، يرجى إدخال رمز المرور الأصلي (رمز المرور الأصلي الافتراضي هو 123456)، ثم إدخال رمز المرور الجديد مرتين والضغط على "تأكيد" ليتم تغيير رمز المرور بنجاح.**

## **ملاحظة: لا ي 2.6.6 ضبط اللغة ُ سمح باستخدام 6 أرقام متماثلة عند ضبط رمز المرور.**

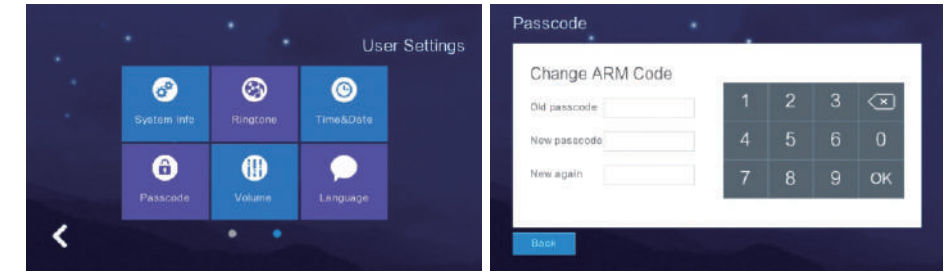

## **2.6.5 ضبط مستوى الصوت**

**.1 اضغط على "مستوى الصوت" للانتقال إلى الضبط واستخدم الزرين التاليين لضبط مستوى صوت "نغمة الرنين / مفتاح اللمس أو التحدث"، كما يمكن اختبار مستوى الصوت بعد ضبطه. اضغط على "موافق" ليتم ضبط مستوى الصوت بنجاح.**

**" ": رفع مستوى الصوت (+)**

**" ": خفض مستوى الصوت (-)**

**ملاحظة: يتراوح مستوى الصوت بين 0 و ،15 والافتراضي هو .6**

**.2 زر نغمة المفاتيح: لتشغيل أو إيقاف صوت المفاتيح. عند الضغط على هذا الزر لتشغيله يتحول إلى اللون الأزرق الداكن.**

**.3 تشغيل/ إيقاف الرسائل الصوتية: للتذكير بترك رسالة في حال عدم الرد على مكالمة الزائر المتواجد عند المحطة الخارجية. يتم إيقاف هذا الزر في الحالة الافتراضية، وعند الضغط على هذا الزر لتشغيله يتحول إلى اللون الأزرق الداكن.**

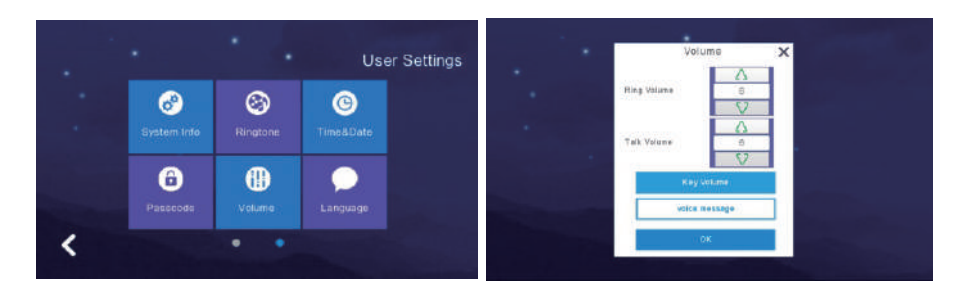

**اضغط على "اللغة" للانتقال إلى الضبط. يمكن الاختيار بين اللغات التالية: الروسية و الإنجليزية و الإسبانية و التركية و البرتغالية و الألمانية و الفرنسية و الإيطالية و البولندية و البلغارية و العربية و الأذربيجانية و الفارسية و الهولندية. عند اختيار اللغة المطلوبة اضغط على "موافق" لضبطها بنجاح.**

- **"السابق": للانتقال نحو الأعلى**
- **"التالي": للانتقال نحو الأسفل**

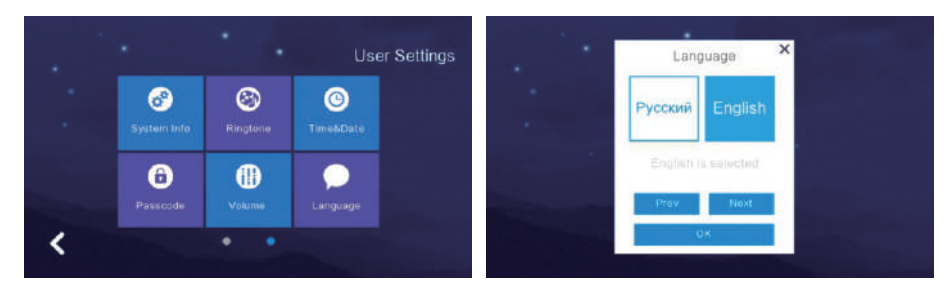

## **2.6.7 ضبط سطوع الشاشة**

**اضغط على "سطوع" للانتقال إلى الضبط. يمكنك ضبط السطوع على النحو الذي تريده ثم الضغط على "موافق" لضبطه بنجاح.**

> **" ": زيادة السطوع (+) " ": تقليل السطوع (-)**

**ملاحظة: يتراوح مجال السطوع من 1 إلى 100**

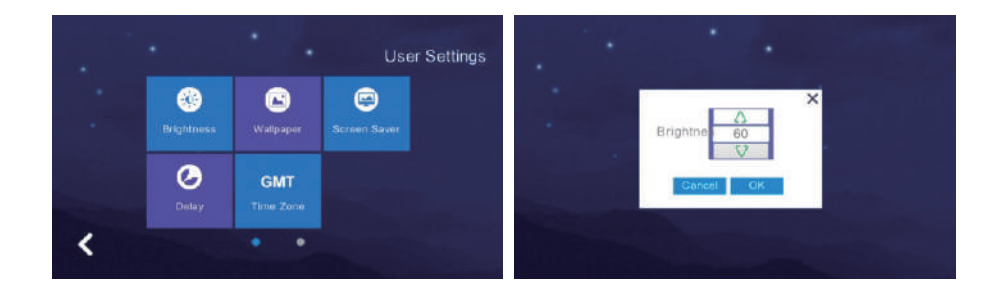

### **2.6.8 ضبط صورة الخلفية**

**اضغط على "صورة الخلفية" للانتقال إلى الضبط. يمكنك اختيار الصورة التي تريدها ثم الضغط على "تعيين كصورة للخلفية" لضبطها بنجاح. يمكن اختيار الصور من مجلد "الخلفية – Wallpaper "الموجود في بطاقة الذاكرة.**

**ملاحظة: يجب أن تكون الصورة بدقة 1024\*600 وبتنسيق JPG**

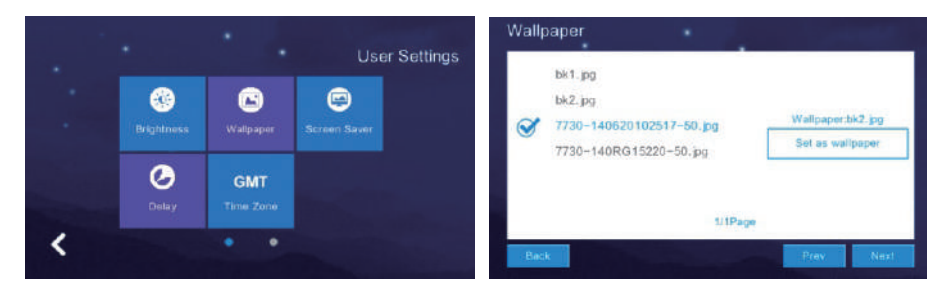

## **2.6.9 ضبط شاشة التوقف**

**يدعم 4 أنواع من أوضاع الاستعداد: شاشة توقف سوداء، شاشة توقف الوقت، شاشة توقف الساعة، شاشة توقف الصور، يتم الدخول في وضع الاستعداد في الحالة الافتراضية في غضون 60 ثانية من دون تنفيذ أي إجراء في واجهة القائمة. في حالة شاشة توقف الوقت وشاشة توقف الساعة، ستقوم الوحدة الداخلية بإيقاف تشغيل ً الشاشة تلقائيا في غضون 60 ثانية من دون تنفيذ أي إجراء.**

**شاشة توقف الصورة:**

**.1 يتم عرض صور بطاقة الذاكرة بالتتابع في وضع الاستعداد، وبعد ساعة واحدة سيتم إيقاف تشغيل الشاشة.**

**.2 يجب على المستخدم إنشاء مجلد باسم "شاشة التوقف - screensaver "في بطاقة الذاكرة، ووضع الصور في هذا المجلد.**

**3 ّ . يجب أن تلبي الصور الموضوعة في مجلد "شاشة التوقف" المتطلبات التالية: تنسيق الصورة: JPG**

**دقة الصورة: 1920 \* 1080**

**حجم الصورة ≤ 3 ميجا بايت**

**ملاحظة: ستكون شاشة التوقف عبارة عن شاشة سوداء من الساعة 0:00 ً صباحا وحتى الساعة 06:00 ً صباحا.**

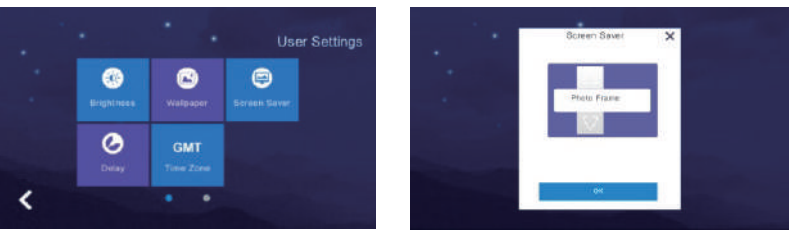

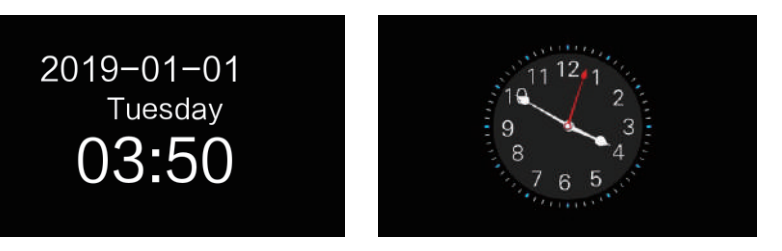

## **2.6.10 ضبط التأخير**

**هناك 5 إعدادات في ضبط التأخير:**

الاتصال (يمكن ضبطه على 5- 90 ثانية، والافتراضي هو 30 ثانية): مدة الرنين عند الاتصال بالوحدة الداخلية.

شاشة التوقف (يمكن ضبطها على 30 أو 60 أو 90 ثانية، والافتراضي هو 60 ثانية): مدة تدوير الصورة بعد دخول الوحدة الداخلية في وضع الاستعداد.

ضبط حماية الشاشة (يمكن ضبطها على 30 أو 60 أو 90 ثانية، والافتراضي هو 60 ثانية): المدة التي ستدخل الوحدة الداخلية بعدها في وضع الاستعداد في حال عدم تنفيذ أي إجراء على الشاشة الداخلية.

الإنذار (يمكن ضبطه على 0 أو 30 أو 60 ثانية، والافتراضي 60 ثانية): ضبط المدة الزمنية من لحظة تفعيل الإنذار وحتى لحظة سماع صوت الإنذار.

رنين الإنذار (يمكن ضبطه على 3 أو 5 أو 10 دقائق، والافتراضي هو 5 دقائق): ضبط مدة تشغيل صوت الانذار بعد تفعيله؟

بعد الضبط، يجب الضغط على زر حفظ لحفظ الإعدادات.

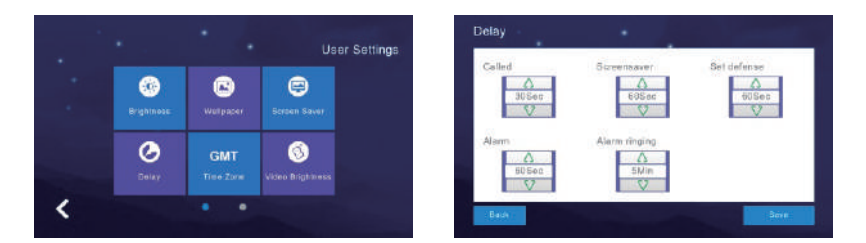

## **2.6.11 ضبط المنطقة الزمنية**

**اضغط على "المنطقة الزمنية" للانتقال إلى الضبط. بعد اختيار المنطقة الزمنية المطلوبة، اضغط على "ضبط" لضبطها بنجاح.**

-28-27-26-25-24-23-22-21-20-19-18-17-16-15-14-13-12-11-10-9-8-7-6-5-4-3-2-1 تعليمات تشغيل الشاشة الداخلية  $-23$   $-22$   $-21$   $-20$   $-19$   $-18$   $-17$   $-16$   $-15$   $-14$   $-13$   $-12$   $-11$   $-10$   $-9$   $-8$   $-17$   $-6$   $-15$   $-4$   $-13$   $-12$   $-11$ تعليمات تشغيل الشاشة الداخلية

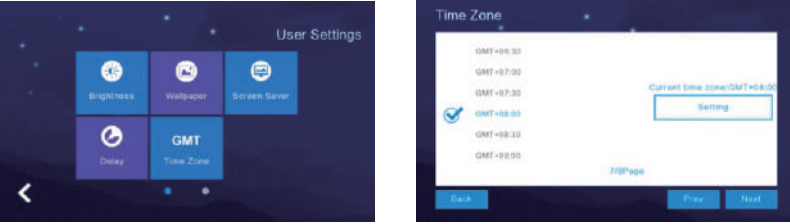

## **2.7 إعدادات النظام**

**اضغط على "إعدادات النظام" في واجهة المستخدم الرسومية الرئيسية وأدخل رمز الحماية الخاص بالنظام "666666" للانتقال إلى إعدادات النظام.**

**" ": اضغط على زر الدائرة للانتقال إلى الصفحة التالية من واجهة إعدادات المستخدم.**

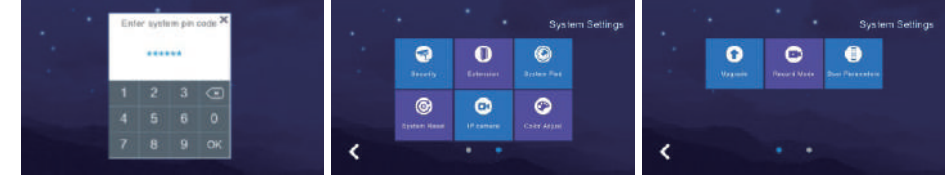

## **2.7.1 ضبط الأمن**

**اضغط على "الأمن" للانتقال إلى قائمة الضبط التي تدعم تعيين "8 مناطق أمنية" و"7 أنواع من الأمن"، وبعد الانتهاء من ضبطها، اضغط على زر "حفظ" لضبطها بنجاح.**

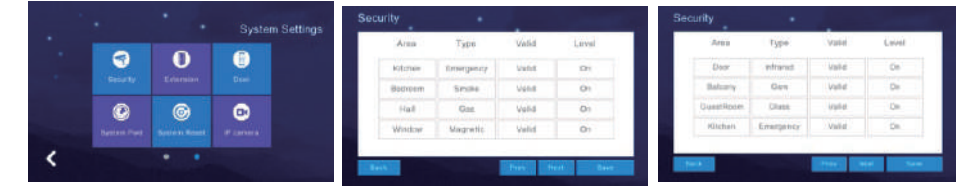

## **2.7.2 ضبط رقم الشاشة**

**يشير الرقمان الأوليان إلى رقم الغرفة، ويشير الرقمان الأخيران إلى الرقم الداخلي. إذا احتاجت غرفة واحدة إلى أكثر من شاشة داخلية، فيمكن ضبطها برقم داخلي، على سبيل المثال: تتطلب الغرفة 02 ثلاث شاشات أخرى، وبالتالي يمكن ضبطها لتكون ،0202 ،0203 .0204 تدعم الغرفة الواحدة 4 شاشات كحد أقصى. بعد إدخال الرقم الداخلي، اضغط على "موافق" لضبطه بنجاح.** 

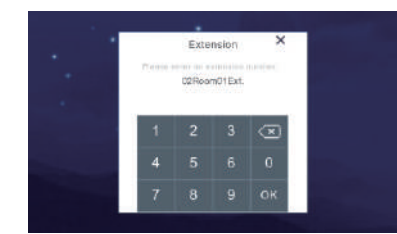

## **2.7.3 ضبط كلمة مرور النظام**

**اضغط على "كلمة مرور النظام" للانتقال إلى قائمة الضبط وأدخل رمز المرور القديم "666666 ً " أولا، ثم أدخل رمز المرور الجديد مرتين واضغط على "موافق" لضبطه بنجاح.**

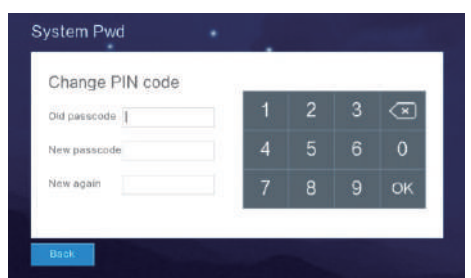

## **2.7.4 إعادة ضبط النظام**

**اضغط على "إعادة ضبط النظام" وسيظهر إشعار: "إعادة ضبط النظام؟". عند الضغط على "موافق" ستتم إعادة ضبط النظام بنجاح، حيث سيتم مسح جميع الإعدادات التي قمت بتغييرها وحذف جميع السجلات في الشاشة، وستتم استعادة إعدادات المصنع الافتراضية. اضغط على "إلغاء الأمر" للعودة إلى قائمة إعدادات النظام.**

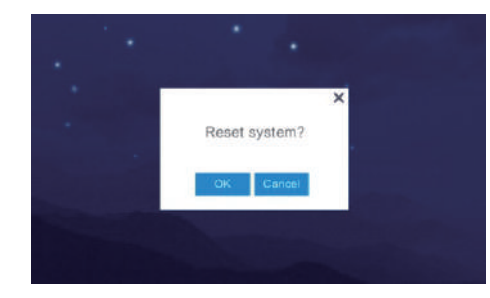

### **2.7.5 ضبط كاميرا IP**

**.1 يدعم بروتوكول Onvif الخاص بكاميرا IP بمعيار 264H) العلامة التجارية المرجعية: هيكفيجن HIKVISION أو داهوا Dahua(**

**.2 يمكن الوصول إلى كاميرا IP باستخدام مستعرض Explore IE، وعليك أن تتأكد من أن تنسيق الفيديو هو 264H، وأن توقف تشغيل خيار الصوت.**

**.3 عند توصيل كاميرا IP، يجب أن يكون "عنوان IP "في نفس قطاع الشبكة بين "كاميرا IP "و "الشاشة الداخلية".**

**.4 اضغط على "إضافة" لتسمية "كاميرا IP "مثل "Hall Elevator "واضغط على "إدخال"، ثم أدخل "عنوان IP الخاص بكاميرا IP "مثل "192.168.1.2"**

**.5 يتعين على "المستخدم" إدخال "اسم المسؤول ورمز المرور" الموجودان في دليل المستخدم الخاص بكاميرا IP، وستتم العودة إلى قائمة كاميرا IP ليتغير اسم الكاميرا ."Elevator Hall" ويصبح**

**.6 اضغط على "حذف" للحصول على قائمة بكاميرات IP واختر الكاميرا المراد حذفها، ثم اضغط على "حذف" وسيظهر إشعار لتأكيد حذفها أم لا**

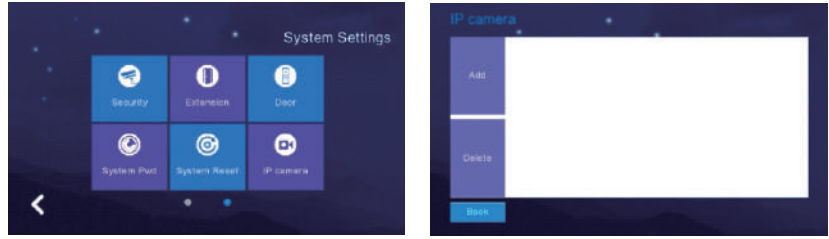

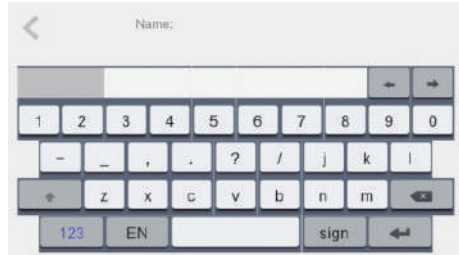

### **2.7.6 ضبط اللون**

**اضغط على زر ً الدائرة للانتقال إلى الصفحة التالية من واجهة إعدادات النظام أولا. يشمل "ضبط اللون": تباين الشاشة، وتشبع الشاشة، ودرجة لون الفيديو، وسطوع الفيديو، وتباين الفيديو، وتشبع الفيديو. يجب الضغط على "حفظ" ليتم الضبط بنجاح.**

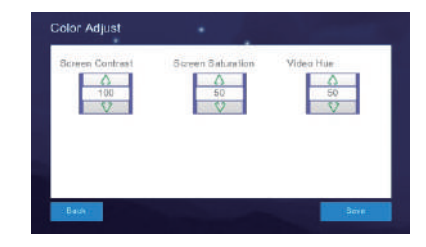

## **2.7.7 ترقية البرنامج**

**تحذير: لا تقم بفصل الجهاز عن مصدر الطاقة أثناء ترقية البرنامج وإلا لن تعمل الشاشة الداخلية بعد الآن.** 

**.1 يدعم ترقية البرنامج عن طريق بطاقة الذاكرة حيث يجب إلى وضع ملف "dd.image " وملف "dat.NetCfg "في بطاقة الذاكرة ذات الصلة.** 

**.2 أدخل بطاقة الذاكرة في الشاشة الداخلية ثم افصل الجهاز عن مصدر الطاقة لإعادة ضبط الشاشة الداخلية. يمكنك بعد ذلك الانتقال إلى قائمة "ترقية" كما هو موضح أعلاه.** 

**.3اختر ملف "NetCfg "أو ملف "Program "لترقية تكوين الشبكة وترقية البرنامج بشكل منفصل.** 

**a. اختر ملف "NetCfg ً " أولا ثم اضغط على "موافق" لترقية تكوين الشبكة، ستتم ً إعادة التشغيل الشاشة تلقائيا لتتم الترقية بنجاح.** 

**b. اختر ملف "Program ً " أولا ثم اضغط على "موافق" لترقية البرنامج، ستتم إعادة ً التشغيل الشاشة تلقائيا لتتم الترقية بنجاح.** 

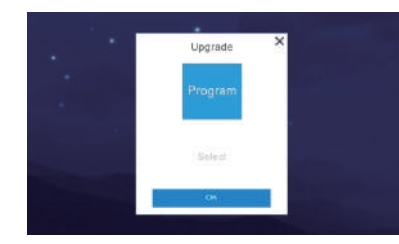

تعليمات تشغيل

## **2.7.8 ضبط وضع التسجيل**

**يشمل "وضع التسجيل": التسجيل (Record (واللقطة (Snapshot(، لضبط وضع التسجيل الخاص بالمحطة الخارجية في حال لم يتمكن صاحب المنزل من الرد على المكالمة أو تمكن من الرد عليها. يشير خيار التسجيل إلى "التقاط فيديو للزائر" ويشير خيار اللقطة إلى "التقاط صورة للزائر".**

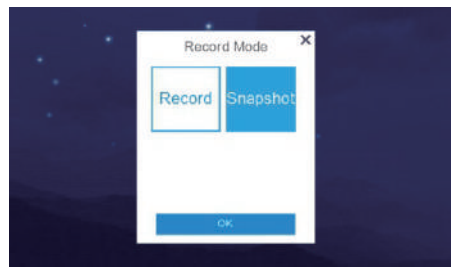

### **2.7.9 إعادة ضبط معلمات المحطة الخارجية**

**يدعم عرض وتغيير معلمات المحطة الخارجية في المبنى متعدد الطوابق وفي الفيلا.** 

**.1 أدخل "الرقم الداخلي للباب" واضغط على "موافق" للحصول على معلمات شاملة عن الباب المقابل مثل "وقت الفتح" و "مستوى صوت الرنين" و "مستوى صوت المكالمة" و "حساسية اكتشاف الحركة" و "إصدار البرنامج".** 

**.2 يدعم تغيير المعلمات من خلال حذف المعلمات السابقة وإدخال معلمات جديدة، ثم الضغط على "موافق" ليتم التغيير بنجاح.**

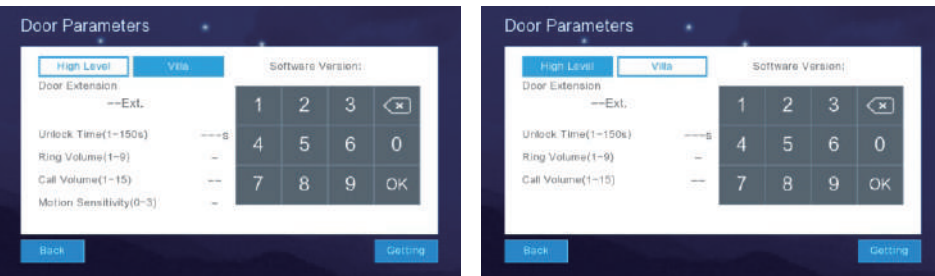

## **المعلومات الفنية**

- **الشاشة: شاشة LCD TFT) ملونة) قياس 7 بوصة/ شاشة LCD TFT) ملونة) قياس 10 بوصة**
	- **الدقة: 1024\*600**
	- **الاهتزاز: الجرس≥ 70 ديسبل**
		- **الطاقة: مستمرة DC**
		- **التيار: < 350 ميلي أمبير**
	- **درجة حرارة التشغيل: -20 ~ +70 درجة مئوية**
		- **الاستهلاك الأعظمي للطاقة: < 5 واط**
			- **الأبعاد: 226 مم \* 151 مم \* 23 مم**
				- **التركيب: تركيب سطحي**

## **تركيب الوحدة الداخلية**

## **تنويه**

**• يرجى إبعاد المنتج عن المعدات ذات الإشعاع القوي: التلفزيون، مسجل الفيديو الرقمي، وما إلى ذلك.**

- **يرجى عدم فك المنتج بنفسك لتجنب حدوث صدمة كهربائية.**
- **لا تسقط الجهاز أو تهزه فقد يؤدي ذلك إلى إتلاف مكوناته.**
	- **اختر أفضل مكان للتركيب على ارتفاع يبلغ 150 سم.**
		- **يرجى فصل المنتج عن مصدر الطاقة قبل تركيبه.**
- **أبعد المنتج عن مصادر طاقة التيار المتردد مسافة تزيد عن 30 سم لتجنب التداخل.** 
	- **أبعد المنتج عن الماء والمجال المغناطيسي والمواد الكيميائية.**

## **كيفية تركيب الوحدة الداخلية**

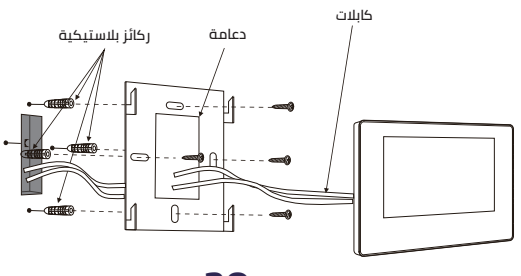

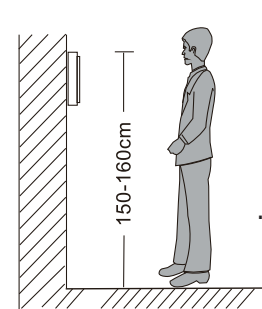

المعلومات الفنية

# huem

## **بيانــات التواصل**

 $800$  430 0030  $\cancel{\sqrt{2}}$ 059 404 9274

# huem **IP Video Intercom (Indoor Monitor)** User Manual

## **TABLE OF CONTENTS**

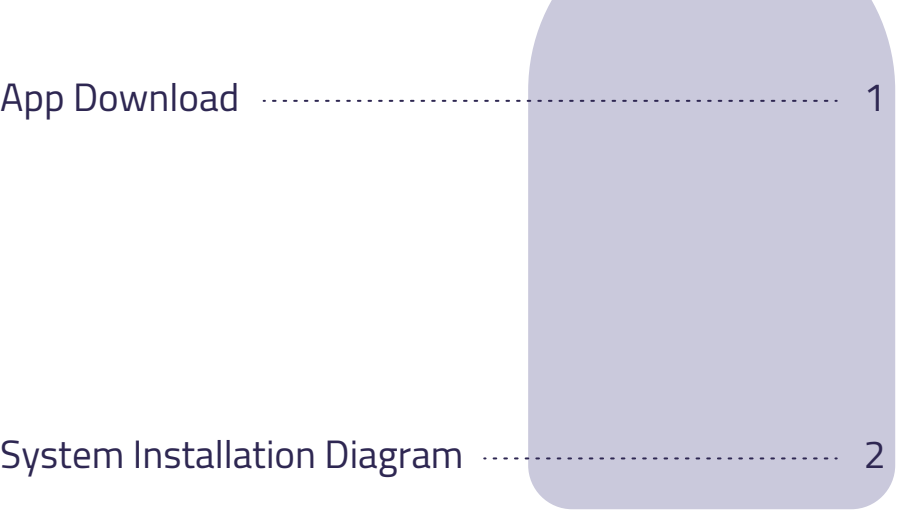

Monitor Operation Instruction 7

Technical Parameters & Installation 28

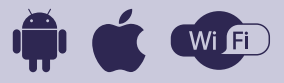

- 1 - 2 - 3 - 4 - 5 - 6 - 7 - 8 - 9 - 10 - 11 - 12 - 13 - 14 - 15 - 16 - 17 - 18 - 19 - 20 - 21 - 22 - 23 - 24 - 25 - 26 - 27 - 28 App Download  $-1$   $\overline{2}$   $\overline{3}$   $+$   $\overline{4}$   $+$   $\overline{5}$   $+$   $\overline{6}$   $+$   $\overline{7}$   $+$   $\overline{10}$   $+$   $\overline{11}$   $+$   $\overline{12}$   $+$   $\overline{13}$   $+$   $\overline{16}$   $+$   $\overline{17}$   $+$   $\overline{18}$   $+$   $\overline{19}$   $+$   $\overline{20}$   $+$   $\overline{21}$ Diagram

System Installation

**1. Search the App "Huem" from Apple Store or Google Play.**

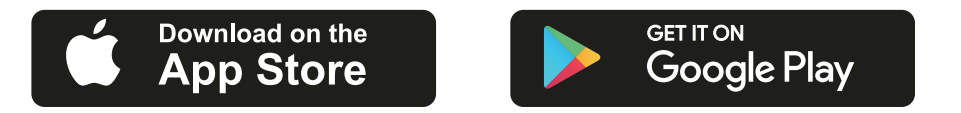

**2. Scan the QR code from the label or user manual.**

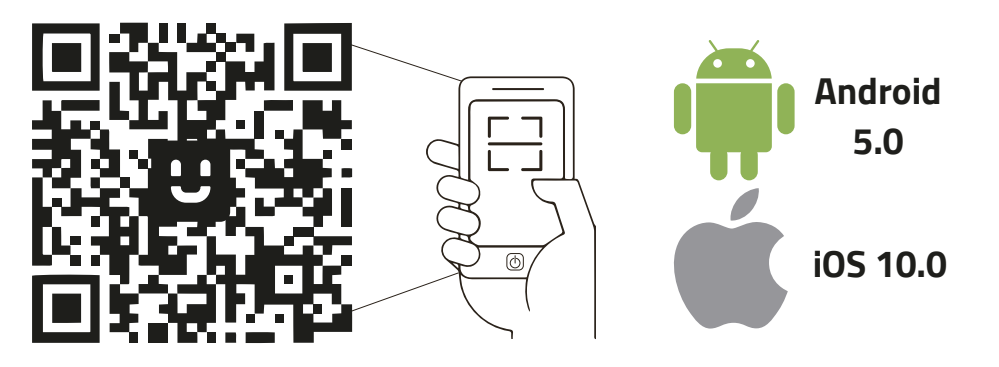

**The App is compatible with Android 5.0 and iOS 10.0 and higher version.**

## **Log in / Register App**

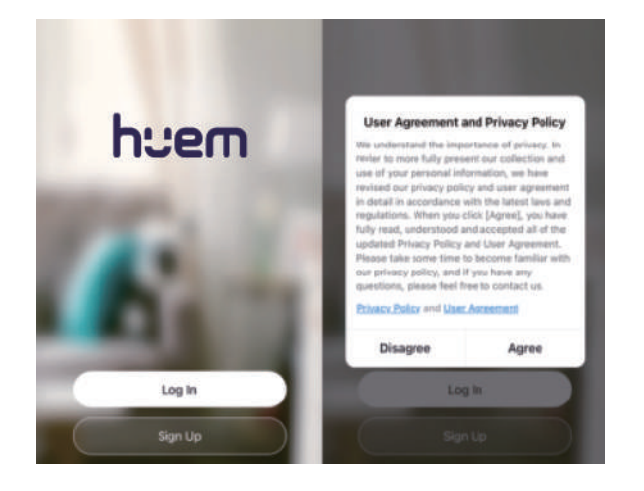

**1**

## **Download Huem App System Installation Diagram**

1.1 High Level Wiring Diagram

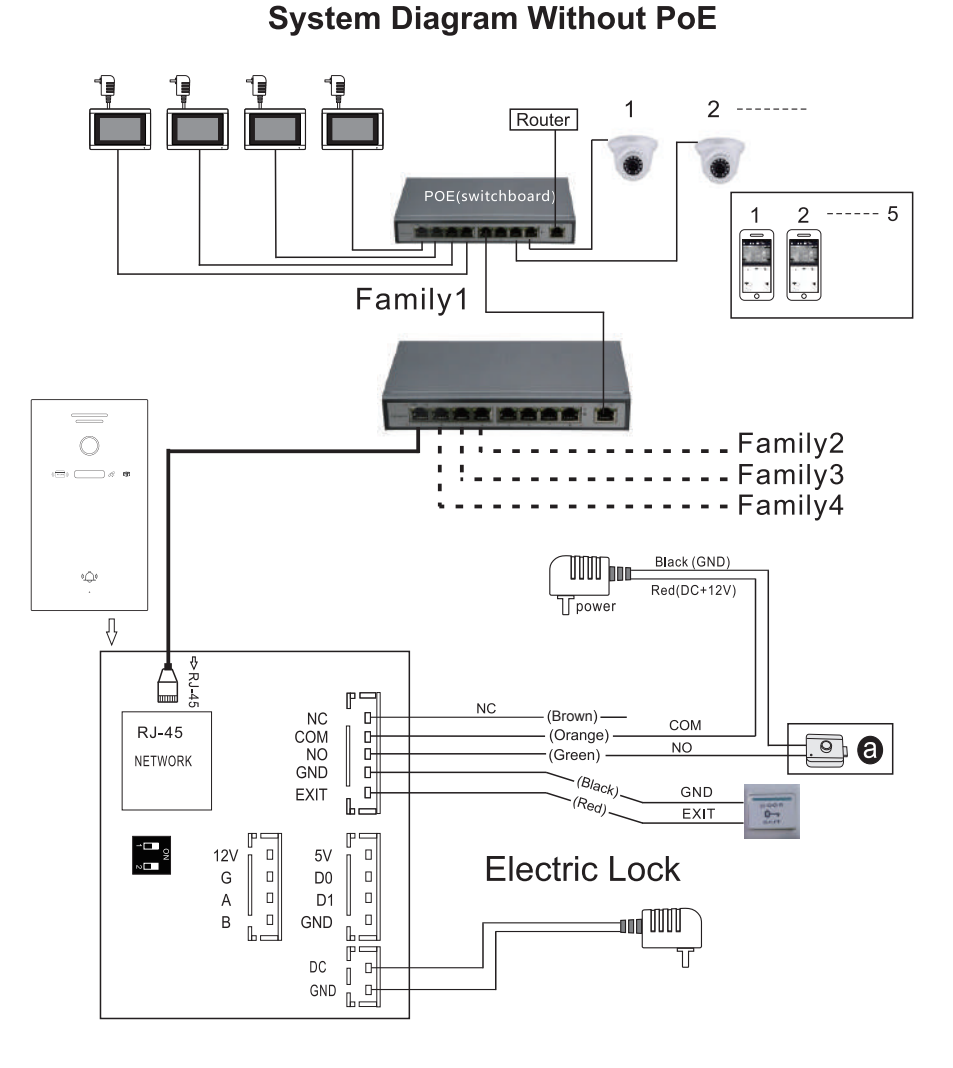

#### 1 H 2 H 3 H 4 H 5 H 6 H 7 H 8 H 9 H10H11H12H13H14H15H16H17H18H19H20H21H22H23H24H25H26H27H28H+I 1 H 2 H 3 H 4 H 5 H 6 H 7 H 8 H 9 H10H11H12H13H14H15H16H17H18H19H20H21H22H23H24H25H26H27H28 System Installation Diagram System Installation Diagram

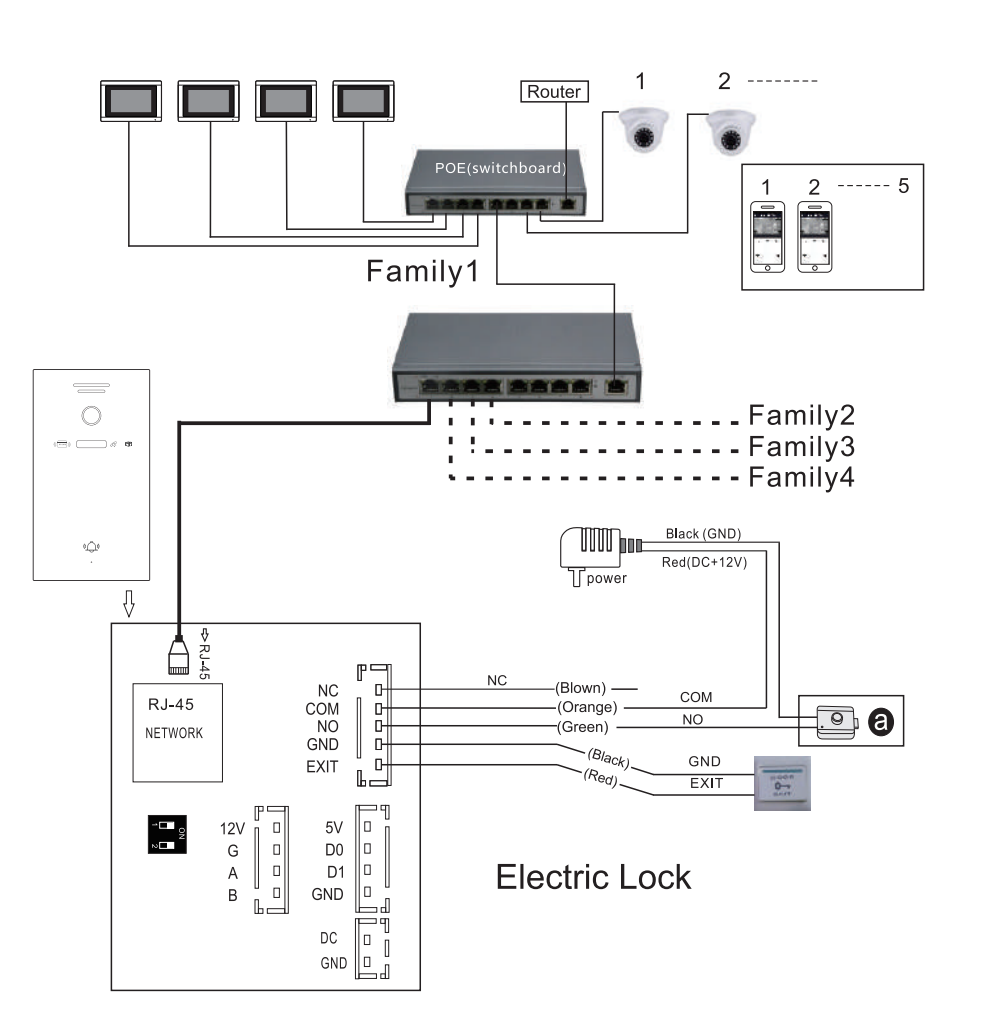

**System Diagram With PoE** 

Note: Optional for POE function Outdoor station not need extra power supply when with built-in POE function.

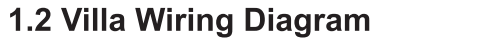

**System Diagram Without PoE** 

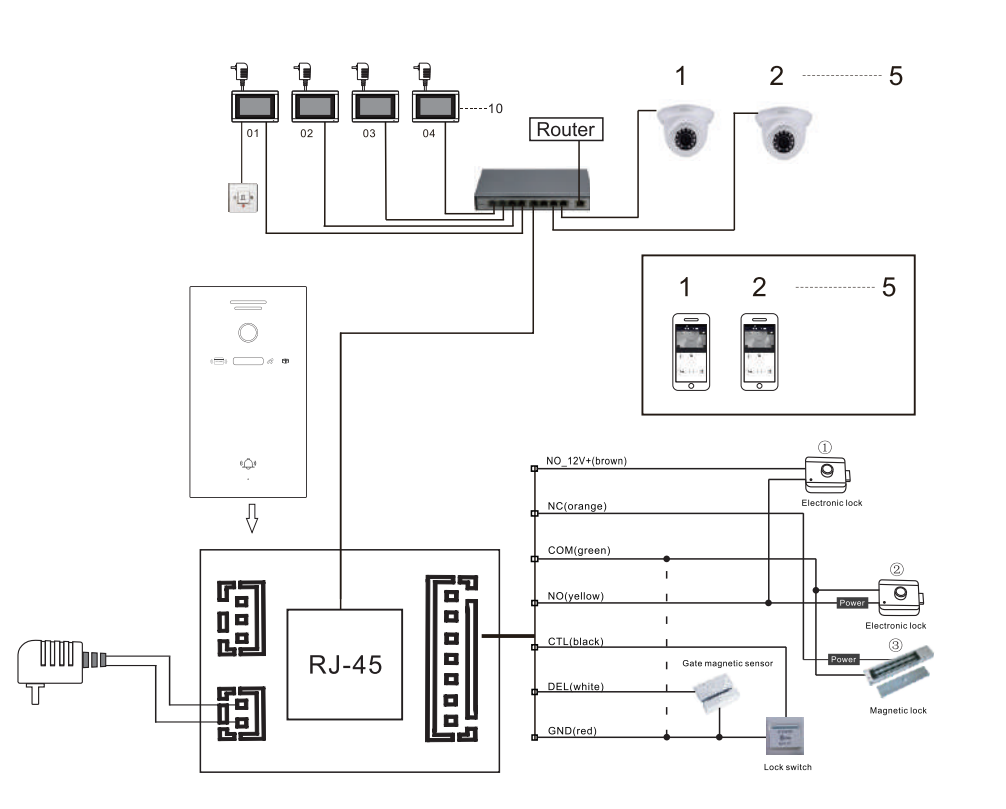

#### 1 H 2 H 3 H 4 H 5 H 6 H 7 H 8 H 9 H10H11H12H13H14H15H16H17H18H19H20H21H22H23H24H25H26H27H28H+I 1 H 2 H 3 H 4 H 5 H 6 H 7 H 8 H 9 H10H11H12H13H14H15H16H17H18H19H20H21H22H23H24H25H26H27H28 Diagram Diagram

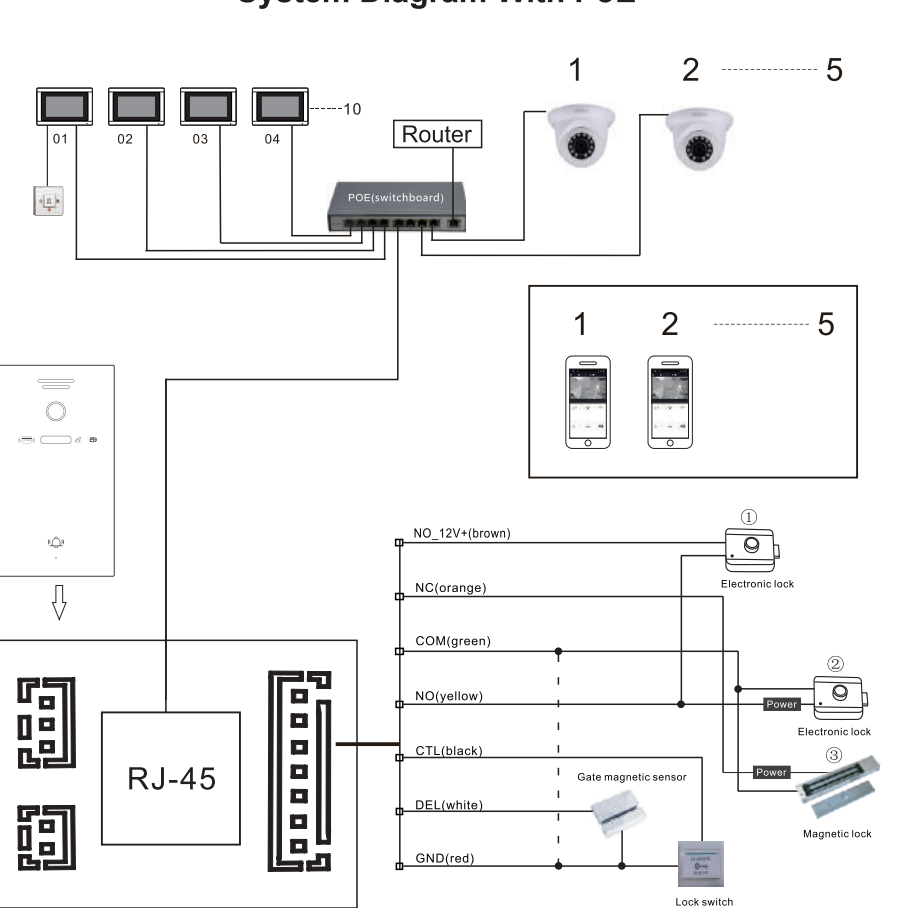

**System Diagram With PoE** 

System Installation

Note: Support PoE Function if use PoE splitter in outdoor station.

## 1.3 Indoor Monitor Diagram

System Installation

Type A indoor monitor diagram

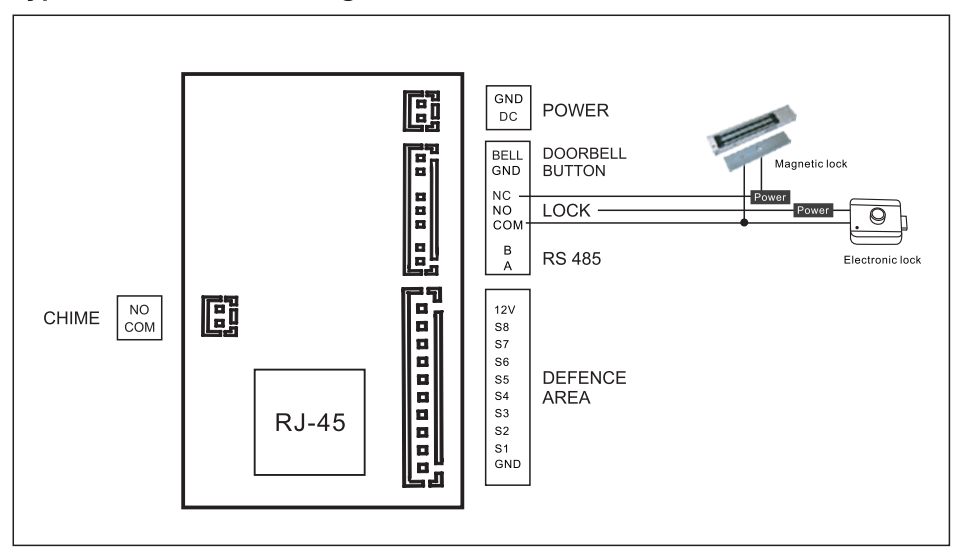

### Type B indoor monitor diagram

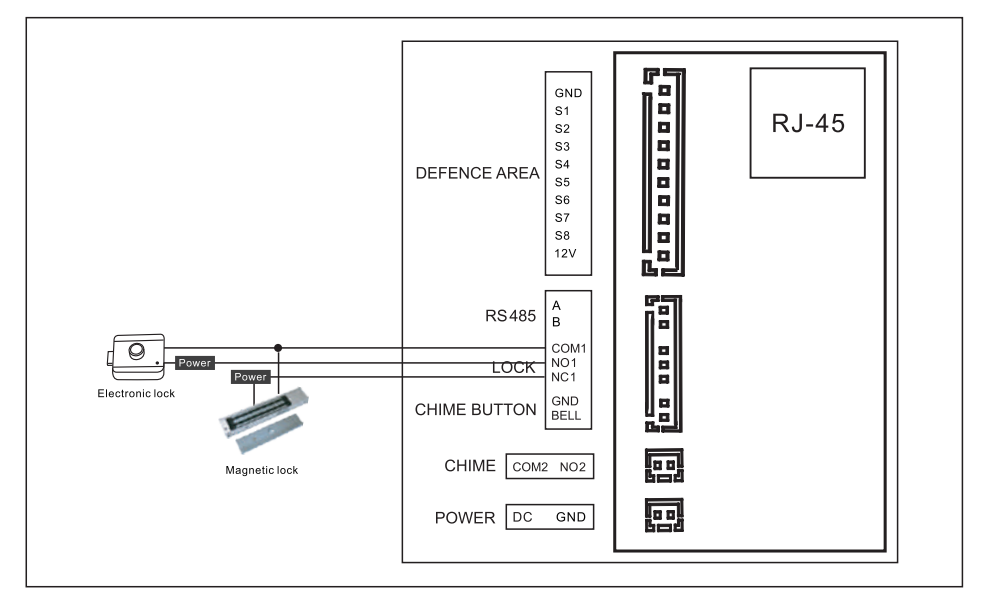

## **Monitor Operation Instruction**

## 2.1 Main GUI

Monitor Operation

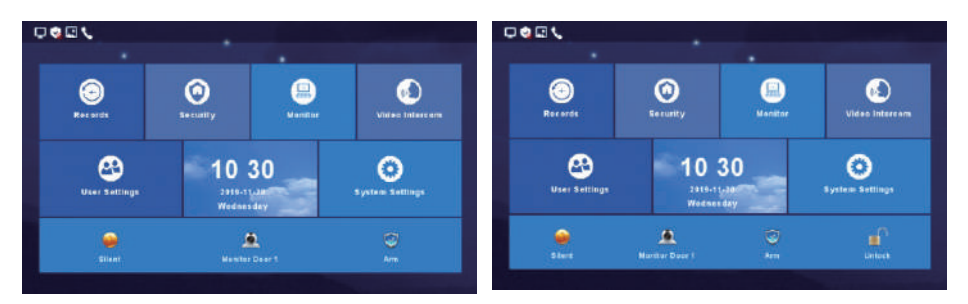

High Level, Villa System Main GUI

- 1) There are Menu, Shortcut keys, Status
- 2) Menu including: recording center, security zone, monitoring center, video intercom, user setup, system setup
- 3) Shortcuts Introduction

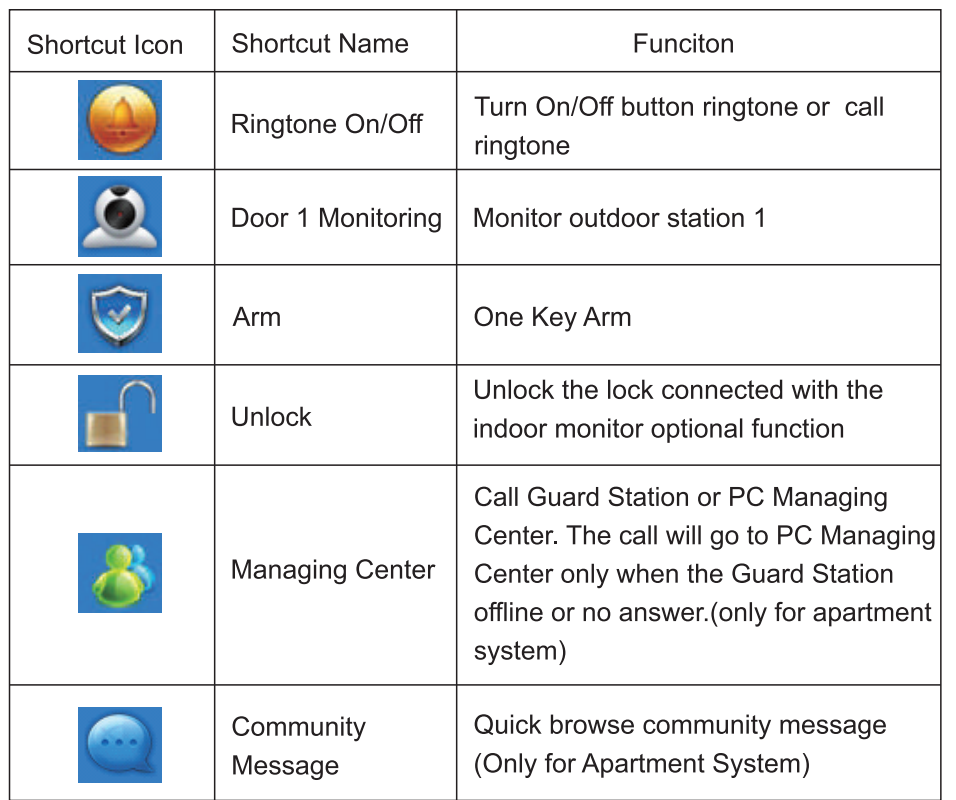

4) Status Icon Instruction

**Monitor Operation** 

- 1 Network status: D Connected, D Disconnected, Retwork Conflict.
- 2 Security status: Arm, **2** Disarming, in Alarming.
- 3 Unread message: R
- 4 Missed call: 4
- 5 Unread public message:

#### Inetruction -{1}2}-3}-{4}-5}-{6}-{7}-{8}-9-{10}-{12}-{13}-{14}-{15}-{16}-{17}-{18}-{19}-{20}-{21}-{22}-{23}-{24}-{25}-{26}-{27}-{28}-{-{1}-{2}-{3}-{4}-{5}-{6}-{7}-{8}-{10-{11}-{12}-{13}-{14}-{15}-{16}-{17}-{18}-{10}-{20}-{21}-{22}-{23}

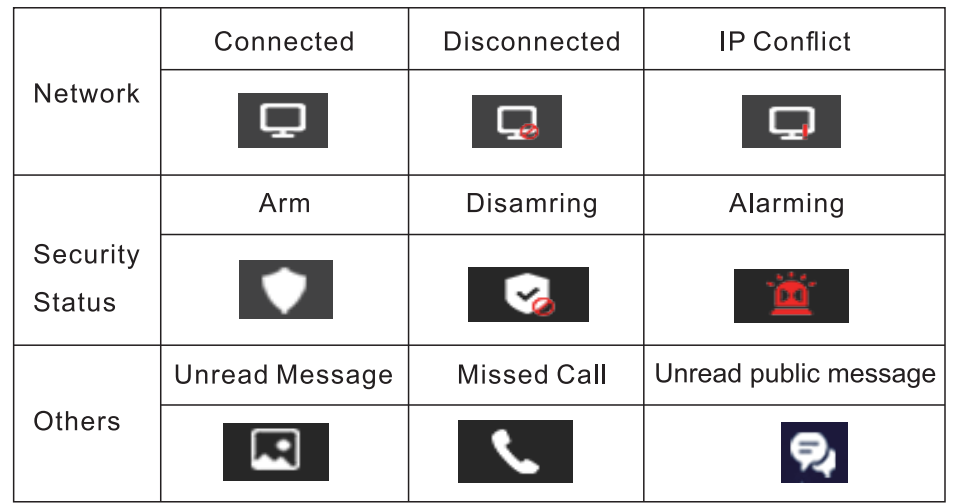

## 2.2 Recording Center

**Monitor Operatio** 

## 2.2.1 Photo Record

Storage calls, motion detections, snapshort pictures. Click "View" button can review the snapshot pictures.

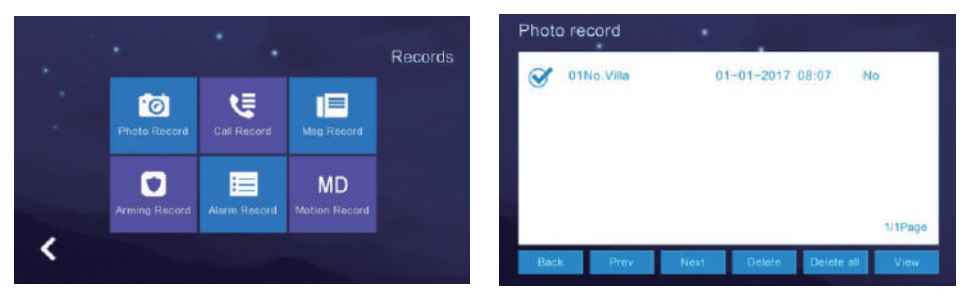

## 2.2.2 Call Record

- 1) The device will save the call records which includes Missed Call, Dialed Call, Received Call and records in details (Date, Time, Read Status).
- 2) Choose the corresponding device and Click " View" to check the records in details included pictures or videos.

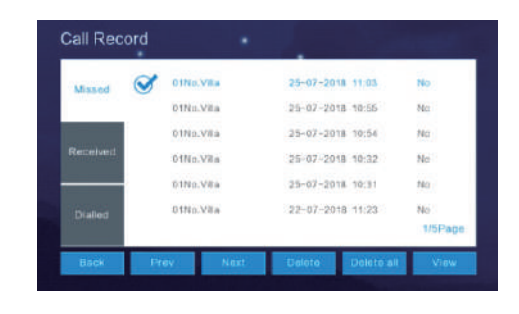

**Monitor Operation** 

3) Redialing the extension monitor when "Redial Redial " is available to click after you selected a related record from "Missed, Received, Dialed". Meanwhile, you can delete a record or all records after selected.

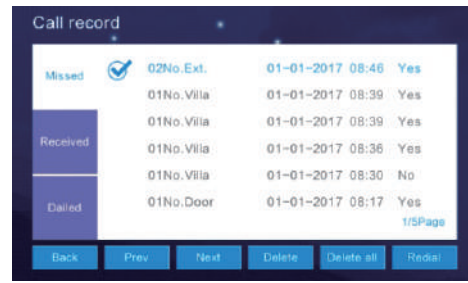

## 2.2.3 Message Record

Store missed calls records visitor can leave "Voice or Video Message" to householder, if there is no response after the outdoor station is pressed. And click "View" to know the message details included Device Info, Date Time, Record Status after you selected one record.

Meanwhile, you can delete a recorder all records after selected.

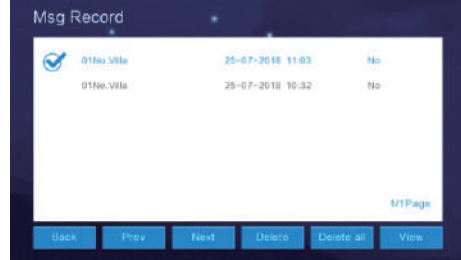

#### 1 H 2 H 3 H 4 H 5 H 6 H 7 H 8 H 9 H10H11H12H13H14H15H16H17H18H19H20H21H22H23H24H25H26H27H28H+I 1 H 2 H 3 H 4 H 5 H 6 H 7 H 8 H 9 H10H11H12H13H14H15H16H17H18H19H20H21H22H23H24H25H26H27H28 Instruction Instruction

## 2.2.4 Arming Record

When you selected one record, click "View" to know the arming record in details included Operations Record, Time. Meanwhile, you can delete a records after selected.

Monitor Operation

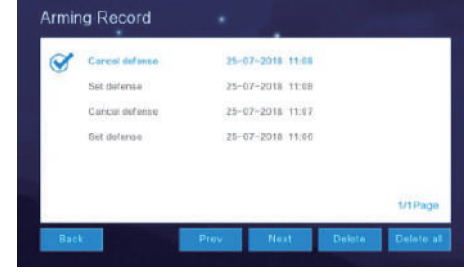

## 2.2.5 Alarm Record

When you selected one record, click "View" to know the alarm record in details included alarm location, Alarm Type, Time. Meanwhile, you can delete a record or all records after selected.

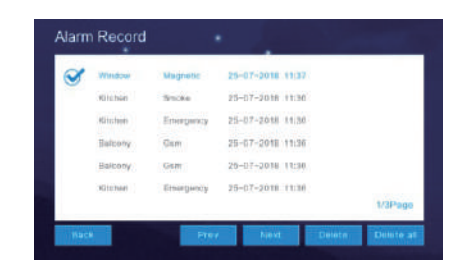

## 2.3 Security

"Security Interface" have 8 security zone status included Security Zone Location, Arming Type, Arming Status. Support "One click to Arm or Disarm all 8 security zone together".

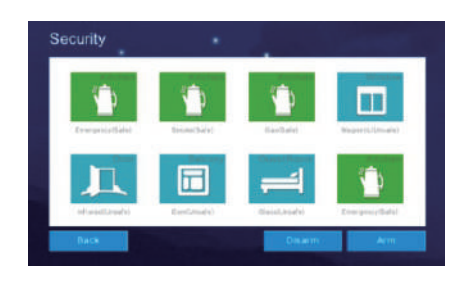

**Monitor Operation** 

## 2.4 Monitoring Center

Available to monitor all the outdoor stations, villa call panel (front door call panel), IP camera, and can snapshot pictures and unlock at the monitor interface. The monitor time is 1 min.

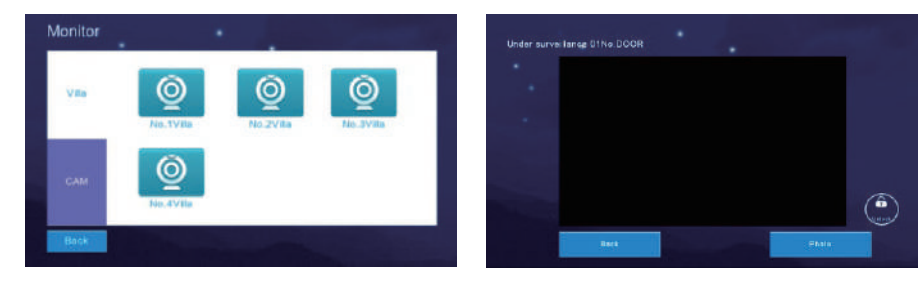

## 2.5 Video Intercom

## 2.5.1 Call Room (only for apartment and high level system)

It can call to any online monitor which using same LAN with it, (can not call itself), input room number and call.

Internal intercom switch: After enable this function, user can be called by other users, tap the switch to become blue means enabled.

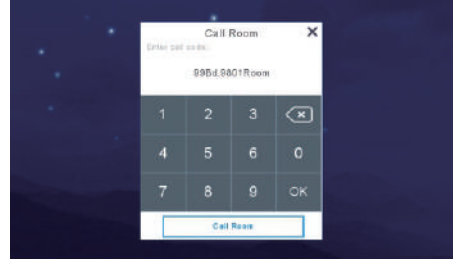

1 H 2 H 3 H 4 H 5 H 6 H 7 H 8 H 9 H10H11H12H13H14H15H16H17H18H19H20H21H22H23H24H25H26H27H28H+I 1 H 2 H 3 H 4 H 5 H 6 H 7 H 8 H 9 H10H11H12H13H14H15H16H17H18H19H20H21H22H23H24H25H26H27H28 Instruction Instruction

## 2.5.2 Internal Call Between Indoor Monitor Extension

Monitor Operation

The function supports inner calls between the indoor monitors. After set the indoor monitor room number, all indoor monitor extensions support "Click to call the monitor extension" or "the other is not online" if the monitor extension is not setting successfully or offline. Noted: If monitor room number is default, then there is no extension for it.

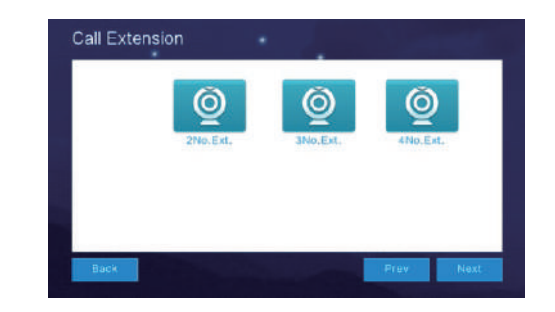

## 2.5.3 Cloud Intercom

Only the indoor monitor in the default state or set to 01ext has the cloud intercom function in one room. Please operate on 01ext.

The smart phone can communicate with visitor when the bell is pressed.

1. Click "WiFi connection" on the indoor monitor, select the home WiFi, and connect to the home WiFi. Then power off the indoor unit and power it on again (this step is very important).

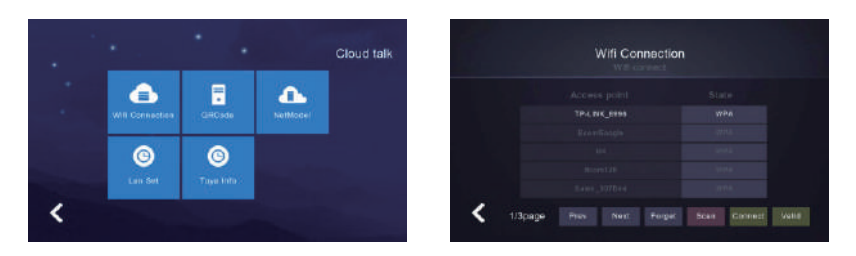

2 APP Download

Android: download "Huem " app from google play iOS: download "Huem" app from Apple store

3 Open the APP to register an account, and pay attention to selecting the country and region when registering.

Monitor Operation

- 4 Log in APP after register.
- 5 Open the "Huem" APP, click "Add Device" or click the "+" in the upper right corner to add a device (pic 1).
- 6 Click the scan code icon in the upper right corner (pic 2).

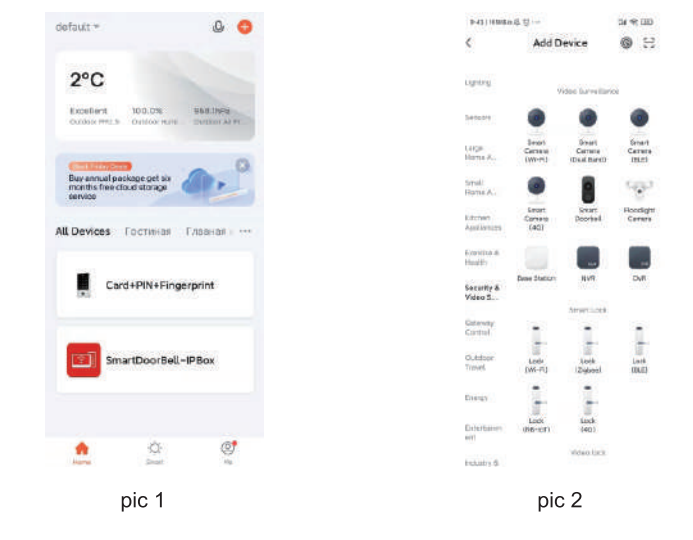

(7) Click "QRCode" to scan the QR code of the indoor monitor (pic 3).

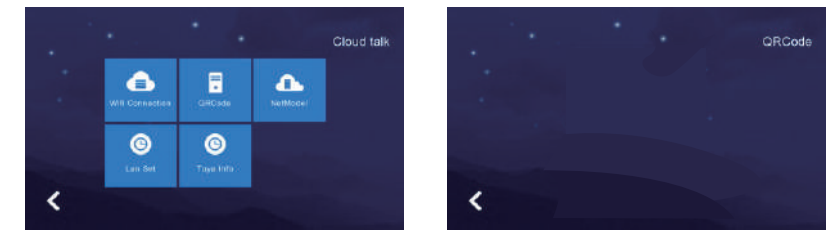

pic 3

After successful connection, return to "Huem" APP and enter the following interface. (pic 4).

Inetruction -11-2-3-4-5-6-7-8-9-0-11-12-13-14-15-16-17-18-19-20-21-22-23-24-25-26-27-28-1-1-2-3-4-5-6-7-8-9-10-11-12-13-14-15-16-17-18-19-20-21-22-23-24-25-26-

**9 Wait for the progress to be 100% completed, and enter the following** interface after the device is successfully added (pic 5).

**Monitor Operation** 

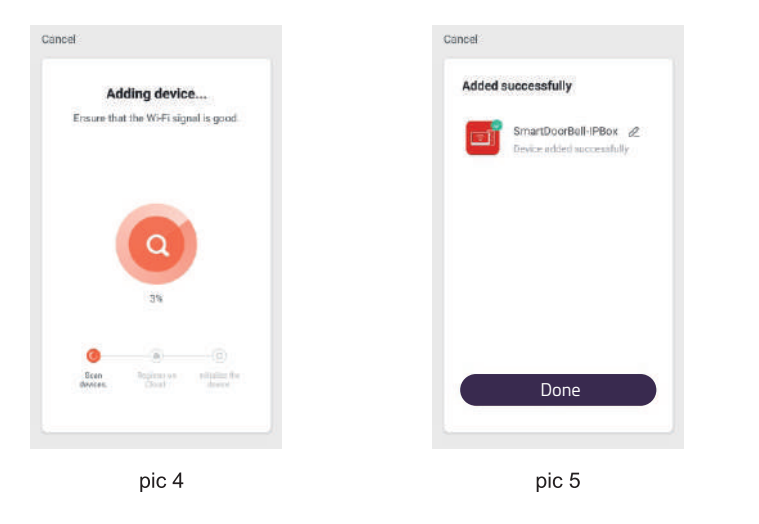

#### APP Interface Introduction

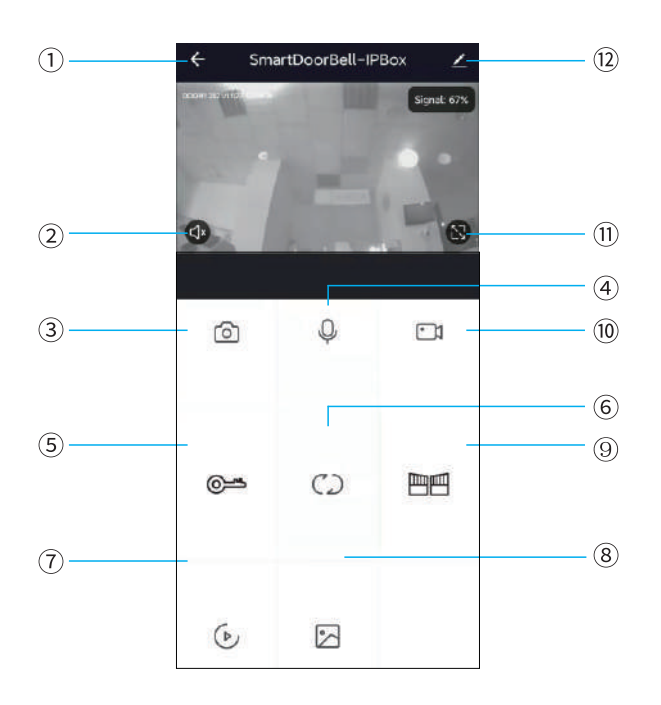

- 1) Hang up (back): exist the interface when press this icon while talking or monitoring.
- 2 Speaker: Can hear the voice from outdoor station when turn on, and no voice when turn off. Can not talk while monitoring.

**Monitor Operation** 

- 3) Picture snapshot: Can snapshot the images while talking or monitoring.
- 4) Micphone: Call panel calls and answered on smartphone, turn on this icon, the micphone is on, the voice can go to outdoor station. If not turned on, outdoor station cannot hear the voice from smartphone. This functions is invalid while monitoring.
- 5 Outdoor Unlock: Can unlock the lock connected to the call panel while talking or monitoring.
- 6 Channel switch: Can switch to monitor other call panels while talking or monitoring. Have 4 channels includes DOOR1, DOOR2, DOOR3, DOOR4, and matches to apartment system or high level system is NO.1 DOOR, NO.2 DOOR, NO.3 DOOR, NO.1 Villa, and matches to villa system is NO.1 Villa, NO. 2 Villa, NO.3 Villa, NO.4 Villa.
- (7) Play back: Click here for video play back when have SD card in the monitor and Recording function on APP is on.
- 8 Pictures: The snapshot pictures or recorded videos while talking or monitoring saved here. (only for Android smartphone, for IOS phone, it saved in Camera on smartphone.)
- 5) Monitor Unlock: Unlock the lock that connected to the indoor monitor while talking or monitoring. (only for the indoor monitor has monitor relay function).
- 10 Video Recording: Start record video while talking or monitoring.
- 10 Full Screen: display the image full screen.

Auto >

<sup>(12)</sup> Settings

Settings

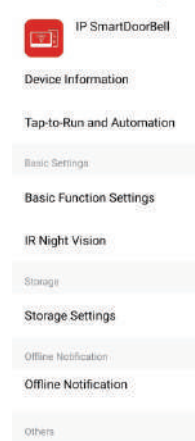

- a. Available to, modify the device name.
- b. Available to view the device info.

c. Available to set the talking mode as single model or double mode at basic settings (Default as single mode).

- d. Have Saving Settings if indoor monitor has SD card. Can view the storage capacity, the event records when the video recording mode is on.
- e. Available to share the device to other smartphone.
- f. Delete the device if need to unbin the device from the smartphone.

-{1}2}-3}-4}-5}-6}-7}-8}-9}-10}-11}-12}-13}-14}-15}-16}-17}-18}-19}-20}-21}-22}-23}-24}-25}-26}-27}-28}-{1}-2}-3}-4}-5}-6}-7}-8}-9}-10}-11}-12}-13}-14}-15}-16}-17}-18}-19}-20}-21}-22}-23}

### 2.6 User Settings

Click to enter " User Settings Interface".

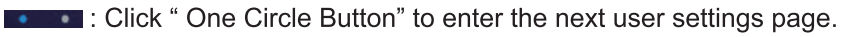

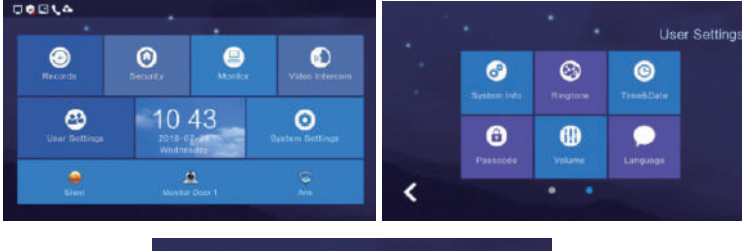

**Monitor Operation** 

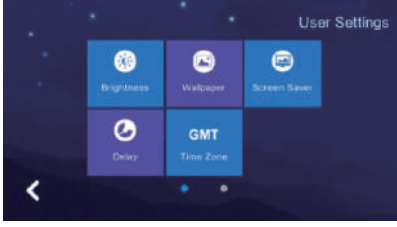

## 2.6.1 System Info

Click "System Info" to know the details: Extension code, IP address 1(wired network card IP address), Mask, Gateway, Network configuration version, Software version, MAC Address, IP Address 2(wireless network card IP address), PID and ID, SD card capacity.

Format: Format SD card.

Read: Insert the SD card which is with the ID file into the monitor, click "read" to get the ID number.

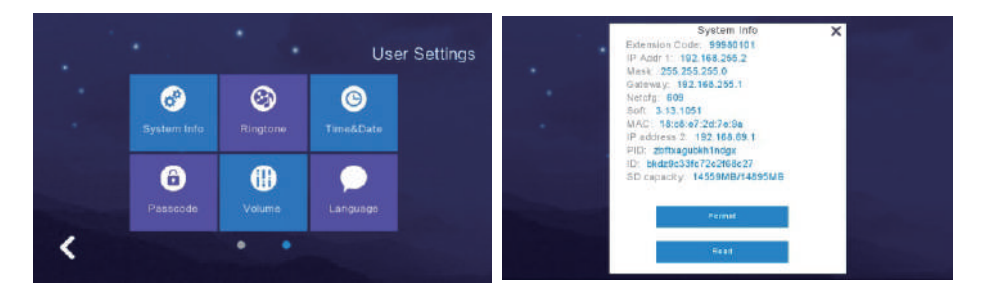

## 2.6.2 Ringtone Setting

Support to set the ringtone when the indoor monitor call other device or is called by other device.

**Monitor Operation** 

Available to select the ringtone in "ring" folder from SD Card.

When you selected one ringtone and click "Listen" for the audition.

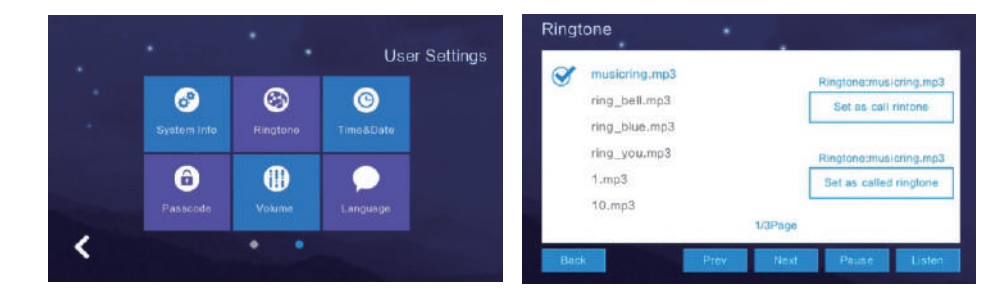

## 2.6.3 Time & Date Setting

- 1) 24-hour time system as the default and available to set Year / Month / Day / Hour / Minute, Save after setting.
- 2) Format switch: switch the Date format as Y/M/D, D/M/Y, M/D/Y.

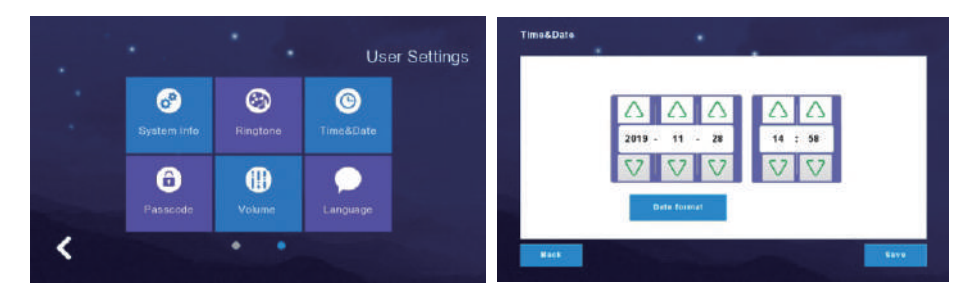

## 2.6.4 Passcode Setting

The Passcode is for Disarm and Unlock. Unlcok passcode is only for apartment system, and work with the apartment outdoor station. Disarm Passcode is for disarm after setup arm in the indoor monitor. When changing the passcode, please enter original passcode (the original passcode by default is 123456), and enter the new passcode for twice and click "Confirm", then it will change successfully.

Notice: It is not available to use 6 same numbers for setting.

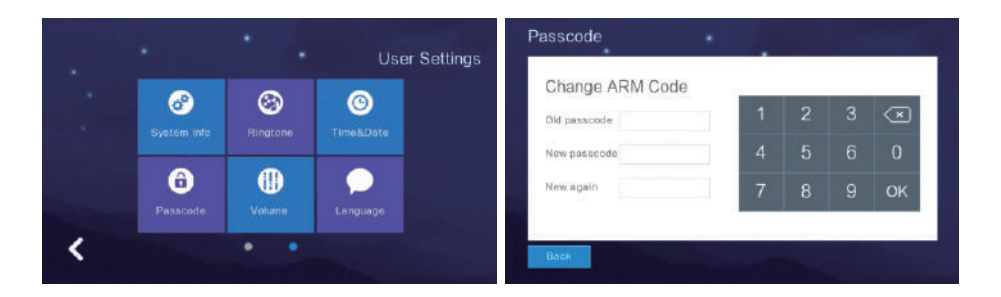

## 2.6.5 Volume Setting

- 1) Click "Volume" to enter the setting and the below button is to adjust the volume of "Ringtone / Touch Key or Talk", and there would be the audition after you adjusted the volume , that need to Click "OK" to set successfully if you adjusted the volume.
	- : Increase the volume  $(+)$
	- : Decrease the volume (-) - SZ

Note: "6" as the default volume and the volume range is "0-15".

- 2) Key tone switch: turn on or off the key tone, click it to turn dark blue means turn on.
- 3) Voice Message On/Off: Remind to leave messages when not answered the call from the visitor at outdoor sation. Default is off, click to dark blue is on.

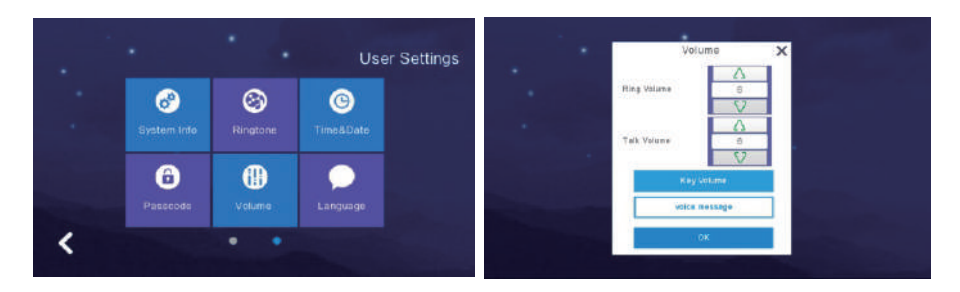

## 2.6.6 Language Setting

Click "Language" to enter the setting, and it is available for Russian, English, Spanish, Turkish, Portuguese, German, French, Italian, Polish, Bulgarian, Arabic, Azerbaijani, Persian, Dutch.

**Monitor Operation** 

When selected one language and need to click "OK" to set successfully.

-"Prev": Page Up

-"Next": Page Down

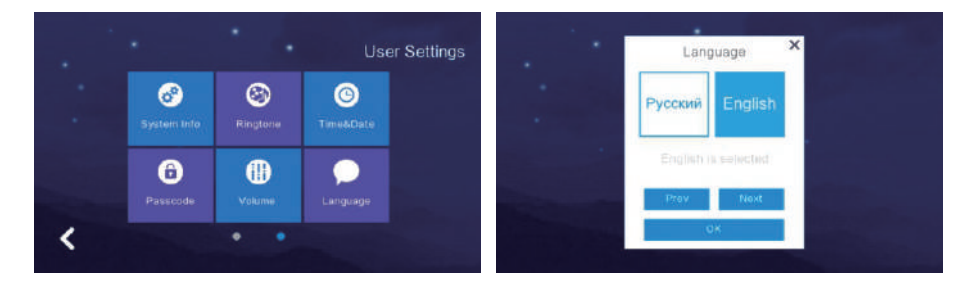

## 2.6.7 Screen Brightness Setting

Click "Brightness" to enter the setting, then, adjust the brightness accordingly and need to Click " OK " to set successfully if you adjusted the brightness.

- : Increase the brightness  $(+)$
- : Decrease the brightness (-)

Note: The brightness range is "1-100".

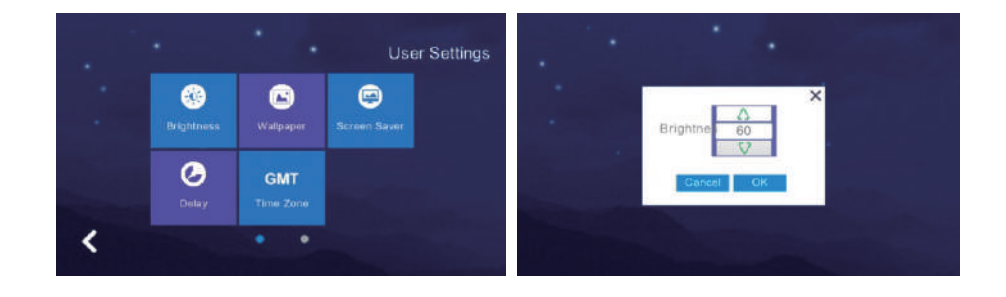

## 2.6.8 Wallpaper Setting

Click "Wallpaper" to enter the setting, and when selected one picture, click "Set as wallpaper" to set successfully. And it is available for selecting the picture in "Wallpaper " folder from SD Card.

Note: Picture resolution should be "1024\*600" and "JPG format"

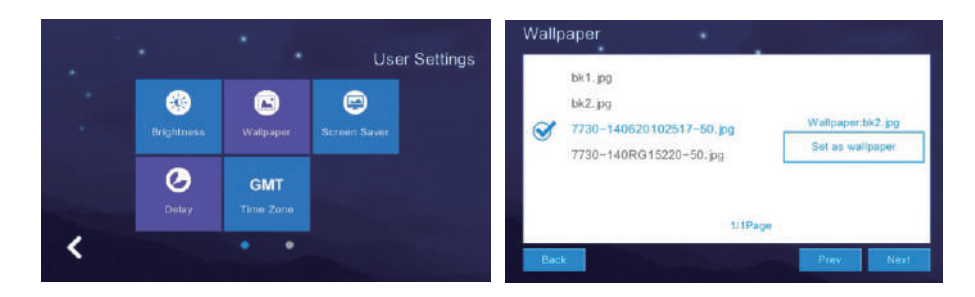

## 2.6.9 Screen Saver Setting

Supports 4 types of standby modes: black screensaver, time screensaver, clock screensaver, picture screensaver, and enter the screensaver state by default for 60S without operation in the menu interface. In the state of time screensaver and clock screensaver, if no operations in 60 seconds, indoor unit will automatically turn off the screen.

Picture screensaver:

- 1. Carousel the pictures in the SD card in the standby mode, after carousel one hour the screen will be turned off.
- 2. User need to create a folder named in "screensaver" in SD card, and put the pictures into the folder.
- 3. The pictures put in "screensaver" has below requirements: Picture format is JPG Picture resolution≤1920\*1080 Picture file size  $\leq$  3 MB

Note: From 0:00 am to 6:00 am, the monitor screensaver will be a black screen.

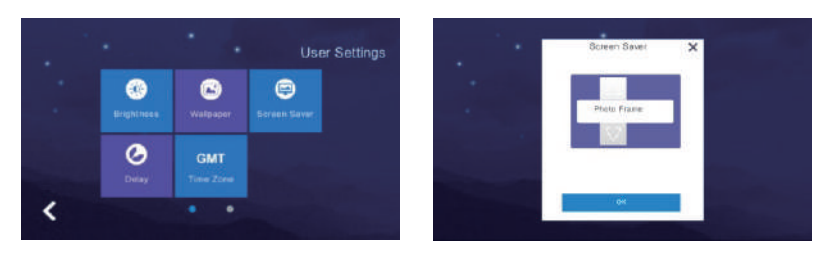

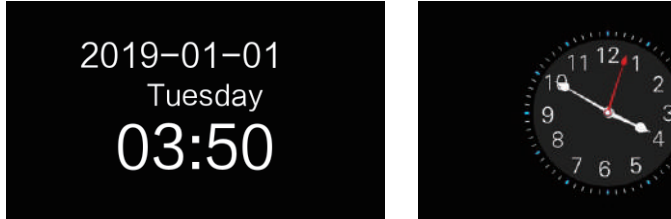

## 2.6.10 Delay Setting

There are 5 settings in the delay setting:

Called (can be set to 5-90 seconds, the default is 30 seconds): the ringing time when the indoor unit is called.

Screensaver (30/60/90 seconds can be set, 60 seconds by default): The picture rotation time after the indoor unit enters the screen saver.

Set defence (can be set to 30, 60, 90 seconds, the default is 60 seconds): How long will indoor unit enters screen saver after do not perform any operation on the indoor monitor.

Alarm (can be set to 0, 30, 60 seconds, the default is 60 seconds): Set the time from when the alarm is triggered to the sound of the alarm sound.

Alarm ringing (can be set to 3, 5, 10 minutes, the default is 5 minutes): Set the duration of the alarm sound after the alarm is triggered.

After setting, you need to click the save button to save the setting.

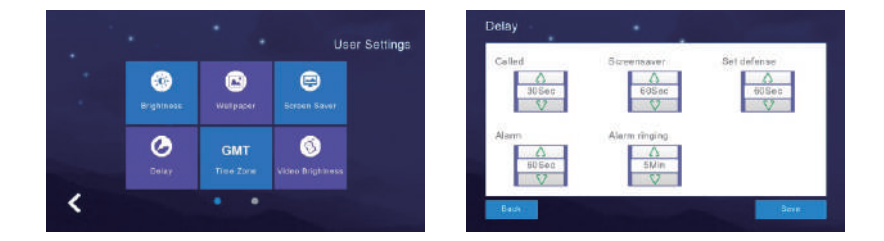

## 2.6.11 Time Zone Setting

Click "Time Zone" to enter the setting, and when selected one time zone, click "Setting" to set successfully.

#### -{1}2}3}4}5}6}7}8}9}10}11}12}13}14}15}16}17}18}19}16}17}18}19}20}21}22}23}24}25}26}27}28}}14}12}3}4}5}6}7}8}9}10}11}12}13}14}15}16}17}8}  $-23-24-25-26$

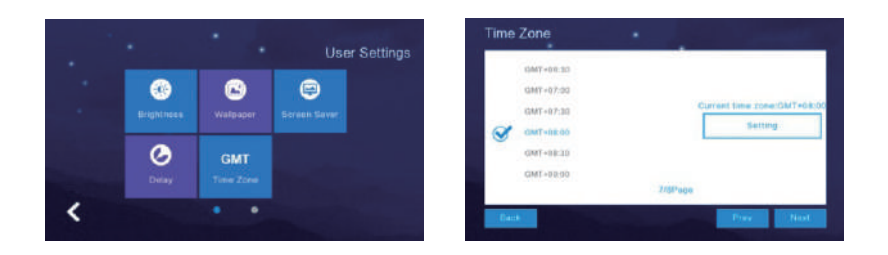

## 2.7 System Settings

Click "System Settings" in Main GUI and input the system pin code "666 666" to enter the system settings.

**Example:** Click "One Circle Button" to enter the next user settings page.

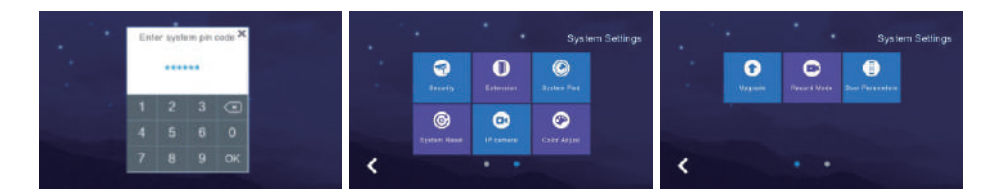

## 2.7.1 Security Setting

Click "Security" to enter the setting menu that support to set "8 Security Area", "7 Security Type", and when you adjusted it that need to click "Save" to set successfully.

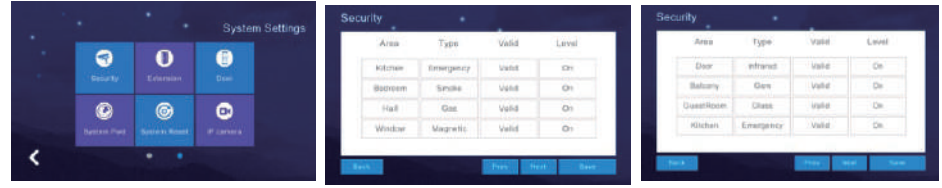

## 2.7.2 Monitor Extension Setting

The pre 2digit means room number, last 2digit means extension number. If one room need more indoor monitor, then can set with Extension number, For example: Room 02 need 3 more monitor, can set them to be 0202,0203, 0204. One room max support 4 monitor.

When you input the extension number that need to click "OK" to set successfully.

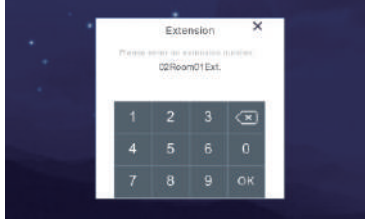

## 2.7.3 System Password Setting

Click "System Pwd" to enter the setting menu that input the old passcode "666 666" firstly. And new passcode need to input twice, then, click "OK" to set successfully.

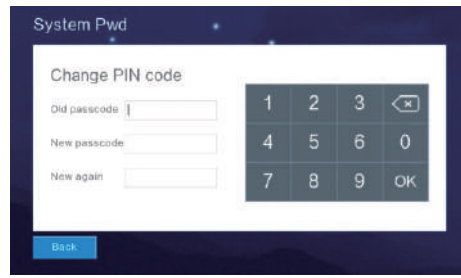

## 2.7.4 System Reset

Click "System Reset" to have a notification whether "Reset system". And click "OK" to reset the system successfully that clean all settings what you changed and records in the monitor, then, it will be in the Factory Settings Default. Click "Cancel" will return the System Settings Menu.

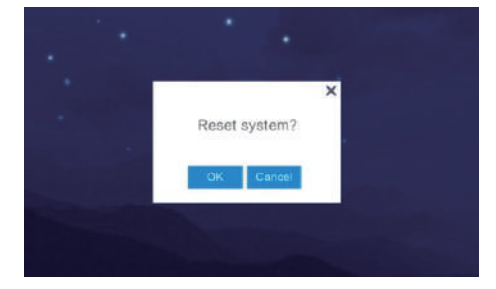

## 2.7.5 IP Camera Setting

- 1). Support H264 IP Camera Protocol: Onvif (Reference Brand: HIKVISION or Dahua)
- 2). Access the IP camera with IE Explore, check if the video format is H264, and make sure the voice option is off.
- 3). When you connected the IP Camera, need to set "IP Address" in the same network segment between "IP Camera" and "Indoor Monitor".
- 4). Click "Add" to name "IP Camera" such as "Elevator Hall" and click "Enter/ ". Then, input "IP Camera IP Address" such as "192.168.1.2"  $\leftarrow$
- 5). "User" need to input "Administrator Name and Passcode" which is in User Manual of IP Camera, it will return IP Camera Menu and there is a camera name "Elevator Hall".
- 6). Click "Delete" to have IP Camera List and selected one, then, click "Delete" to have a notification whether delete it or not.

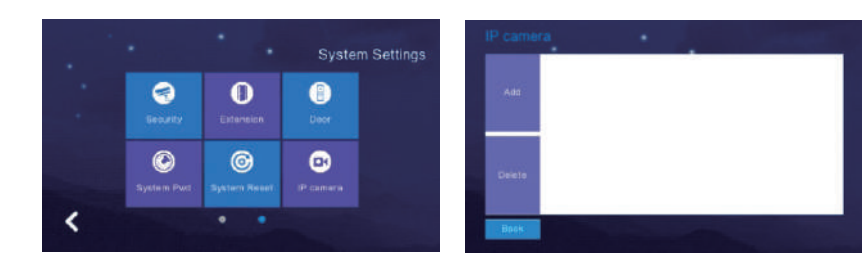

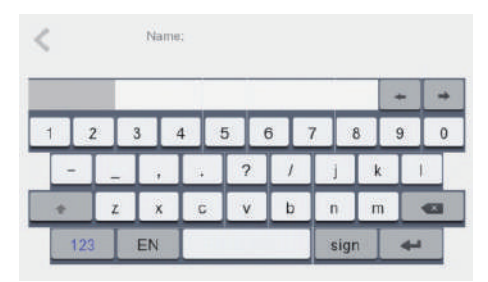

## 2.7.6 Color Adjustment

Click " One Circle Button" to enter the next system settings page firstly.

" Color Adjust " is including Screen Contrast, Screen Saturation, Video Hue, Video Brightness, Video Contrast, Video Saturation. And need to Click "Save" to set successfully.

**Monitor Operation** 

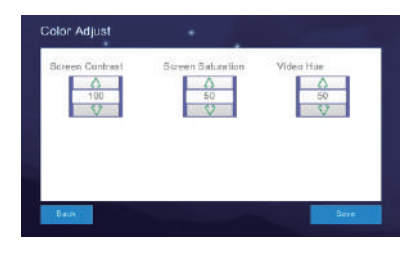

## 2.7.7 Software Upgrade

**Caution:** Don't shut off power during the software is upgrading or the indoor monitor will not work any more.

1). Support SD Card Software Upgrade that need to put "image.dd" and "NetCfg.dat" in related SD Card.

2). Assembly SD Card in the indoor monitor and shut off power to reset the indoor monitor accordingly. Then, enter "Upgrade" menu as the above instructions.

3). Select "NetCfg" or "Program" to upgrade the Program and Network Configuration separately.

A. Select "NetCfg" firstly and click "OK" to upgrade the Network Configuration, it will reboot automatically to be upgraded successfully.

B. Select "Program" firstly and click "OK" to upgrade the Program, it will reboot automatically to be upgraded successfully.

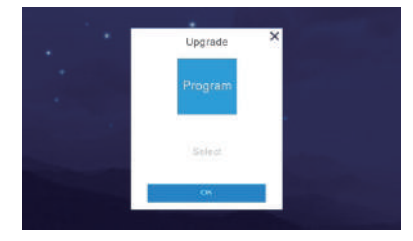

Technical Parameters & Installation

## 2.7.8 Record Mode Setting

"Record Mode" is including Record and Snapshot, to set the outdoor station record mode when the householder missed the call or answered the call. Record is "take the video of visitor" and Snapshot is "take the photo of visitor".

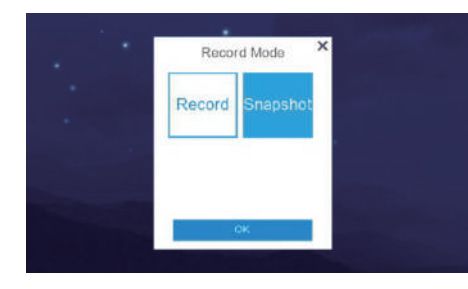

## 2.7.9 Outdoor Station Parameters Resetting

Support to review and change High level and Villa Outdoor Station Parameters. 1). Input "Door Extension Number" and click "OK" to have related door extensive parameters such as "Unlock Time", "Ring Volume", "Call Volume", "Motion Sensitivity", "Software Version".

2). Support to change the parameters, need to delete the previous parameters and input new ones. Then, click "OK" to change successfully.

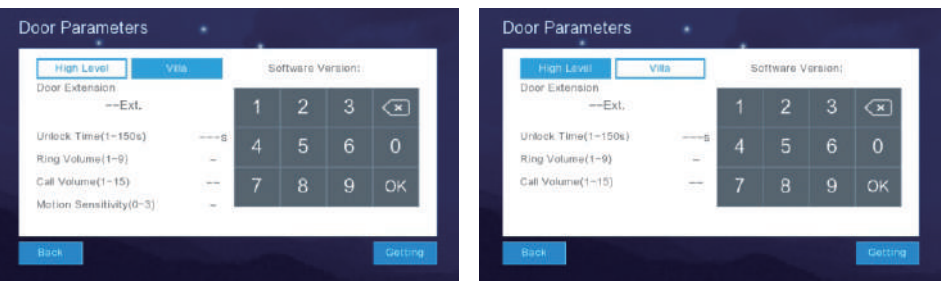

## **Technical Parameters**

- Display: 7" TFT LCD(color) / 10.1" TFT LCD(color)
- Resolution: 1024\*600
- Vibration: Bell≥70dB
- Power: DC

Monitor Operation

- Current: < 350mA
- Working temperature: -20°C~+70°C
- Max power consumption: <5W
- Dimensions: 226mm\*151mm\*23mm
- Installation: surface mounted

## **Install the indoor unit**

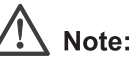

- Please be far from the devices with intense radiation: TV, DVR, etc.
- Do not disassemble privately to avoid the electric shock.
- Do not drop, shake or knock the device, otherwise will damage the elements.

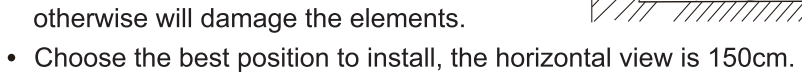

150-160cm

- 
- Please power down before installation.
- Keep at a distance of more than 30cm with AC power to avoid interference.
- Away from the water, magnetic field and chemicals.

## How to install the indoor unit

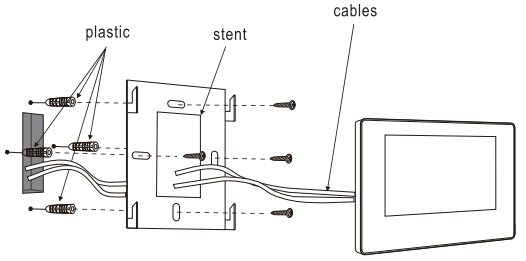

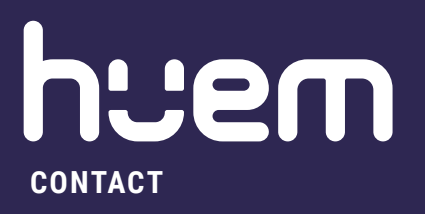

**800 430 0030** 

**8059 404 9274**